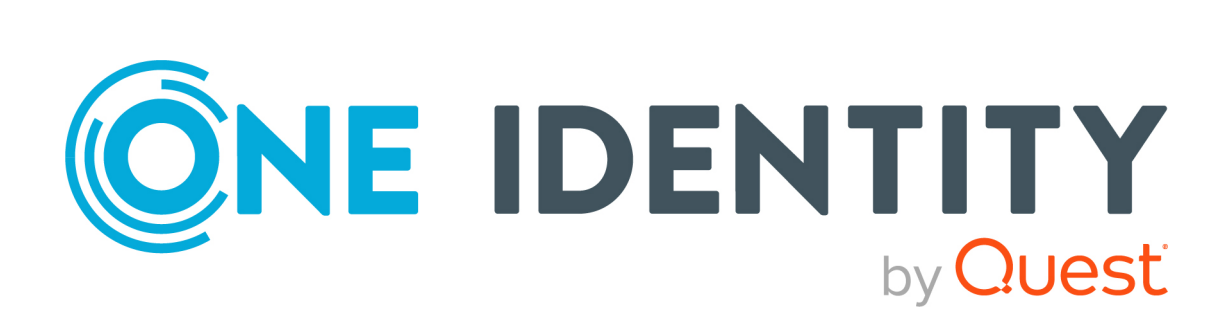

# One Identity Manager 8.2

# Report Subscriptions Administration Guide

#### **Copyright 2021 One Identity LLC.**

#### **ALL RIGHTS RESERVED.**

This guide contains proprietary information protected by copyright. The software described in this guide is furnished under a software license or nondisclosure agreement. This software may be used or copied only in accordance with the terms of the applicable agreement. No part of this guide may be reproduced or transmitted in any form or by any means, electronic or mechanical, including photocopying and recording for any purpose other than the purchaser's personal use without the written permission of One Identity LLC .

The information in this document is provided in connection with One Identity products. No license, express or implied, by estoppel or otherwise, to any intellectual property right is granted by this document or in connection with the sale of One Identity LLC products. EXCEPT AS SET FORTH IN THE TERMS AND CONDITIONS AS SPECIFIED IN THE LICENSE AGREEMENT FOR THIS PRODUCT, ONE IDENTITY ASSUMES NO LIABILITY WHATSOEVER AND DISCLAIMS ANY EXPRESS, IMPLIED OR STATUTORY WARRANTY RELATING TO ITS PRODUCTS INCLUDING, BUT NOT LIMITED TO, THE IMPLIED WARRANTY OF MERCHANTABILITY, FITNESS FOR A PARTICULAR PURPOSE, OR NON-INFRINGEMENT. IN NO EVENT SHALL ONE IDENTITY BE LIABLE FOR ANY DIRECT, INDIRECT, CONSEQUENTIAL, PUNITIVE, SPECIAL OR INCIDENTAL DAMAGES (INCLUDING, WITHOUT LIMITATION, DAMAGES FOR LOSS OF PROFITS, BUSINESS INTERRUPTION OR LOSS OF INFORMATION) ARISING OUT OF THE USE OR INABILITY TO USE THIS DOCUMENT, EVEN IF ONE IDENTITY HAS BEEN ADVISED OF THE POSSIBILITY OF SUCH DAMAGES. One Identity makes no representations or warranties with respect to the accuracy or completeness of the contents of this document and reserves the right to make changes to specifications and product descriptions at any time without notice. One Identity does not make any commitment to update the information contained in this document.

If you have any questions regarding your potential use of this material, contact:

One Identity LLC. Attn: LEGAL Dept 4 Polaris Way Aliso Viejo, CA 92656

Refer to our Web site ([http://www.OneIdentity.com](http://www.oneidentity.com/)) for regional and international office information.

#### **Patents**

One Identity is proud of our advanced technology. Patents and pending patents may apply to this product. For the most current information about applicable patents for this product, please visit our website at [http://www.OneIdentity.com/legal/patents.aspx](http://www.oneidentity.com/legal/patents.aspx).

#### **Trademarks**

One Identity and the One Identity logo are trademarks and registered trademarks of One Identity LLC. in the U.S.A. and other countries. For a complete list of One Identity trademarks, please visit our website at [www.OneIdentity.com/legal](http://www.oneidentity.com/legal). All other trademarks are the property of their respective owners.

#### **Legend**

**WARNING: A WARNING icon highlights a potential risk of bodily injury or property damage, for which industry-standard safety precautions are advised. This icon is often associated with electrical hazards related to hardware.**

**CAUTION: A CAUTION icon indicates potential damage to hardware or loss of data if** A **instructions are not followed.**

One Identity Manager Report Subscriptions Administration Guide Updated - 24 November 2021, 11:37 Version - 8.2

## **Contents**

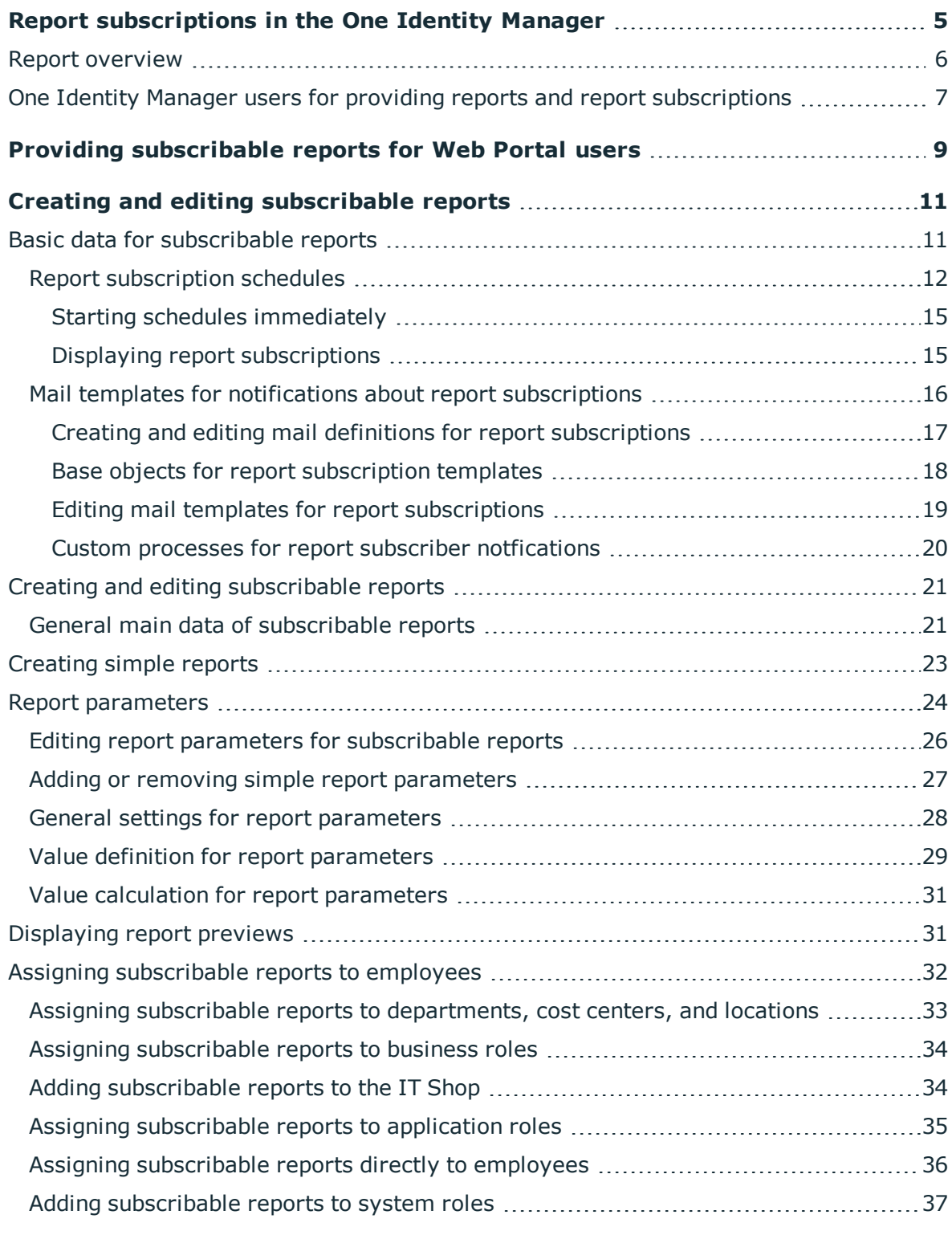

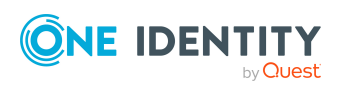

One Identity Manager 8.2 Report Subscriptions Administration Guide **<sup>3</sup>**

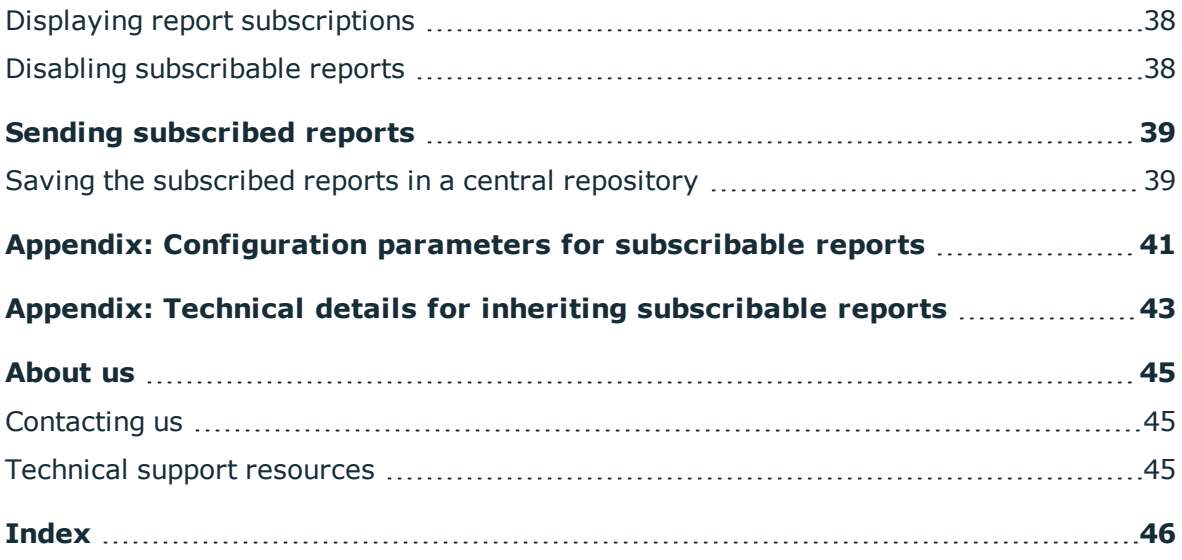

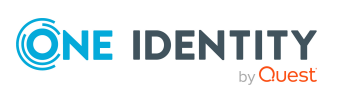

# <span id="page-4-0"></span>**Report subscriptions in the One Identity Manager**

One Identity Manager provides several reports that present information about objects and their relations to other objects in the One Identity Manager database. For example, there are reports about employees and their user accounts, company structures, resources, and system entitlements, attestation, and compliance rule violations integrated into One Identity Manager. Identification, analysis, and summaries of relevant data are supported with the help of these reports.

Web Portal users request subscribable reports and configure their own personal report subscriptions. The reports are delivered to Web Portal users by email as specified in a personally configured schedule.

NOTE: Prerequisite for the using report subscriptions in One Identity Manager is the installation of the Report Subscription Module. For more information about installing, see the *One Identity Manager Installation Guide*.

The One Identity Manager components for report subscriptions are available when the **QER | RPS** configuration parameter is set.

In the Designer, check if the configuration parameter is set. Otherwise, set the configuration parameter and compile the database.

NOTE: If you disable the configuration parameter at a later date, model components and scripts that are not longer required, are disabled. SQL procedures and triggers are still carried out. For more information about the behavior of preprocessor relevant configuration parameters and conditional compiling, see the *One Identity Manager Configuration Guide*.

• Other configuration parameters are installed when the module is installed. Check the configuration parameters and modify them as necessary to suit your requirements.

### **Detailed information about this topic**

- $\cdot$  Report [overview](#page-5-0) on page 6
- One Identity Manager users for providing reports and report [subscriptions](#page-6-0) on page 7
- Providing [subscribable](#page-8-0) reports for Web Portal users on page 9
- $\cdot$  Creating and editing [subscribable](#page-10-0) reports on page 11

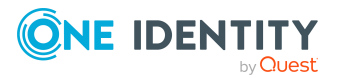

**5**

- Sending [subscribed](#page-38-0) reports on page 39
- [Configuration](#page-40-0) parameters for subscribable reports on page 41

### <span id="page-5-0"></span>**Report overview**

The following components work together to create reports and make them available.

**Figure 1: Connection between reports, subscribable reports, and report subscriptions**

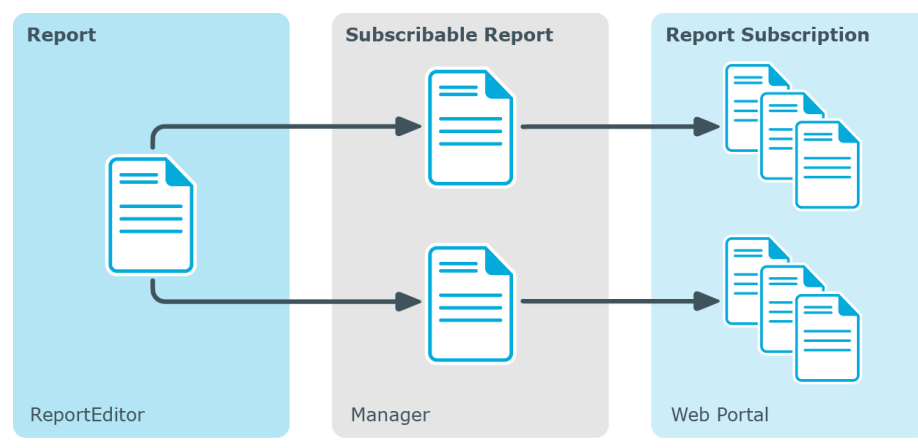

### **Reports in the Report Editor**

Create and edit reports in the Report Editor. Predefined reports are supplied with the One Identity Manager by default. You can also send reports to specified email addresses using scheduled subscriptions. You can create reports for the current state or over a specified period (change history). You can set up several subscribable reports for each report. You can also view reports using One Identity Manager administration tools, for example, the Manager.

### **Subscribable reports in the Manager**

Set up and edit subscribable reports n the Manager. When you set up a subscribable report, enter the underlying report, either a default report or a custom report created with the Report Editor. Assign subscribable reports to employees through company organizations or the IT Shop. Web Portal users can request subscribable reports and configure their own personal report subscriptions.

### **Report subscriptions in the Web Portal**

Web Portal users request subscribable reports and configure their own personal report subscriptions. When Web Portal users set up a subscribable report, they enter the

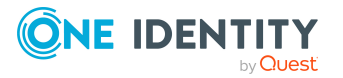

underlying report. The reports are delivered to Web Portal users by email as specified in a personally configured schedule.

The report subscriptions and schedules are shown in the Manager where any technical problems can be solved.

### **Related topics**

- Providing [subscribable](#page-8-0) reports for Web Portal users on page 9
- Creating and editing [subscribable](#page-10-0) reports on page 11
- <sup>l</sup> *One Identity Manager Configuration Guide*
- <span id="page-6-0"></span><sup>l</sup> *One Identity Manager Web Designer Web Portal User Guide*

## **One Identity Manager users for providing reports and report subscriptions**

The following users are used for providing and using reports and report subscriptions in One Identity Manager.

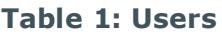

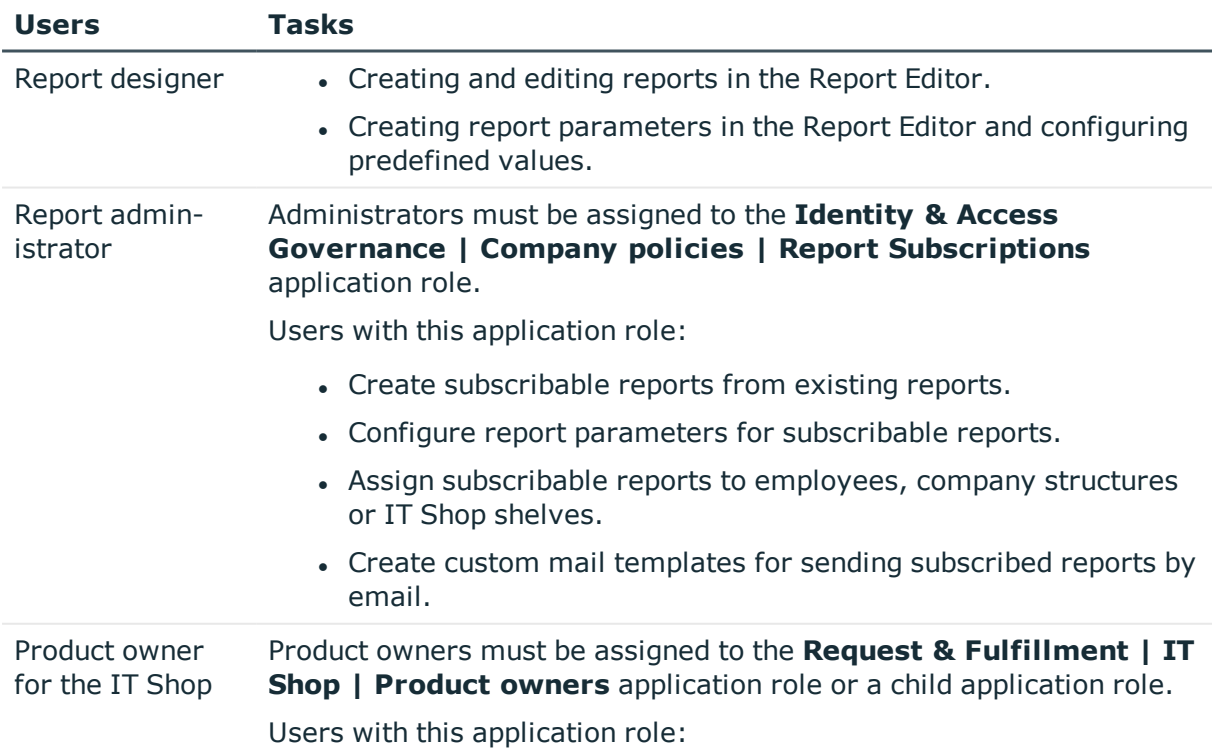

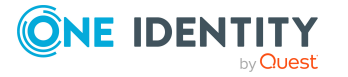

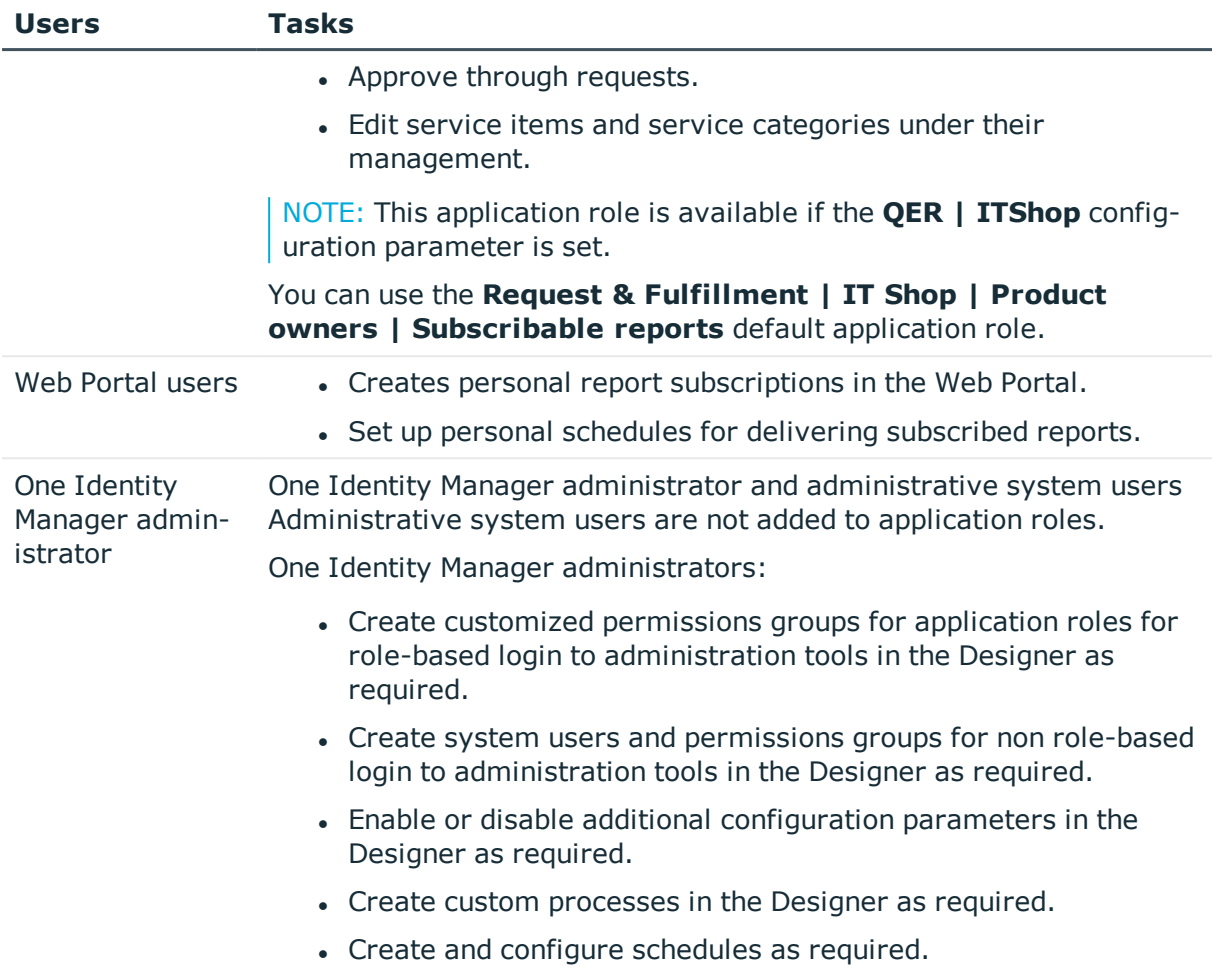

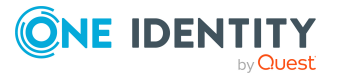

# <span id="page-8-0"></span>**Providing subscribable reports for Web Portal users**

In the default installation there are predefined reports available, which users can subscribe to in the Web Portal. You can also create new reports or make copies of predefined reports to modify.

### *To provide Web Portal users with a subscribable report*

1. Create the report with the Report Editor.

For more information about creating scripts, see the *One Identity Manager Configuration Guide*.

- 2. Prepare a subscribable report in the Manager.
	- a. Create a subscribable report.
	- b. Assign the subscribable report to employees in the Manager.
		- Assign the subscribable report to IT Shop shelves so that Web Portal users can request subscribable reports.
		- Assign subscribable reports to company structures or directly to individual employees. Web Portal users can set up their personal report subscriptions without requesting a subscribable report first.
- 3. Web Portal users request subscribable reports and configure their own personal report subscriptions.

For more information, see the *One Identity Manager Web Designer Web Portal User Guide*.

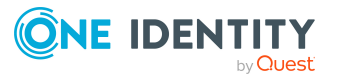

### **Figure 2: Providing reports workflow**

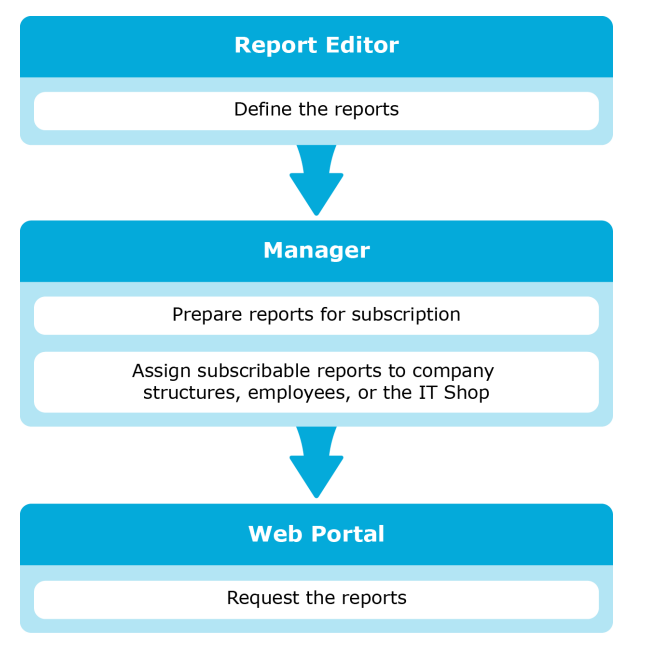

### **Related topics**

- $\cdot$  Creating and editing [subscribable](#page-10-0) reports on page 11
- Adding [subscribable](#page-33-1) reports to the IT Shop on page 34
- Assigning [subscribable](#page-31-0) reports to employees on page 32
- Assigning [subscribable](#page-33-0) reports to business roles on page 34
- Assigning subscribable reports to [departments,](#page-32-0) cost centers, and locations
- Assigning [subscribable](#page-35-0) reports directly to employees on page 36

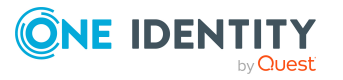

# <span id="page-10-0"></span>**Creating and editing subscribable reports**

In the default installation there are predefined reports available to which Web Portal users can subscribe. You can also create new reports or make copies of predefined reports to modify. All the reports available to Web Portal users for subscription are those you have set up in the Report Editor. You can set up several subscribable reports with different parameters for each report.

### **Detailed information about this topic**

- $\cdot$  Basic data for [subscribable](#page-10-1) reports on page 11
- Creating and editing [subscribable](#page-20-0) reports on page 21
- [Creating](#page-22-0) simple reports on page 23
- Report [parameters](#page-23-0) on page 24
- Assigning [subscribable](#page-31-0) reports to employees on page 32

## <span id="page-10-1"></span>**Basic data for subscribable reports**

The following basic data is relevant to providing subscribable reports in One Identity Manager.

• Configuration parameter

Use configuration parameters to configure the behavior of the system's basic settings. One Identity Manager provides default settings for different configuration parameters. Check the configuration parameters and modify them as necessary to suit your requirements.

Configuration parameters are defined in the One Identity Manager modules. Each One Identity Manager module can also install configuration parameters. In the Designer, you can find an overview of all configuration parameters in the **Base data > General > Configuration parameters** category.

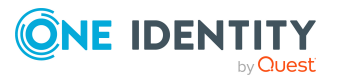

For more information, see [Configuration](#page-40-0) parameters for subscribable reports on [page](#page-40-0) 41.

• Schedules

Each user specifies their personalized schedule for sending subscribed reports in the Web Portal. One Identity Manager supplies some default schedules. For [more](#page-11-0) [information,](#page-11-0) see Report subscription schedules on page 12.

• Mail templates

Mail templates are used to send reports subscribed in the Web Portal, to the subscribers. There are some mail templates available in the default installation that can be used for sending report. For more [information,](#page-15-0) see Mail templates for notifications about report [subscriptions](#page-15-0) on page 16.

### <span id="page-11-0"></span>**Report subscription schedules**

Each user specifies their personalized schedule for sending subscribed reports in the Web Portal. Furthermore, One Identity Manager supplies the following schedules for report subscriptions by default.

- Daily report subscriptions
- Weekly report subscriptions
- Monthly report subscriptions
- Quarterly report subscriptions
- Bi-annual report subscriptions
- Annual report subscriptions

IMPORTANT: Do not change any schedules set up by users using the Web Portal.

#### *To edit schedules*

1. In the Manager, select the **Report Subscriptions > Basic configuration data > Schedules** category.

The result list shows exactly those schedules configured for report subscriptions.

- 2. Select a schedule in the result list and run the **Change main data** task.
	- $-$  OR  $-$
	- Click  $\pm$  in the result list.
- 3. Edit the schedule's main data.
- 4. Save the changes.

Enter the following properties for a schedule.

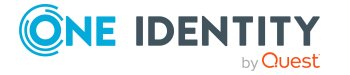

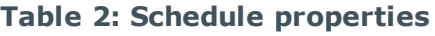

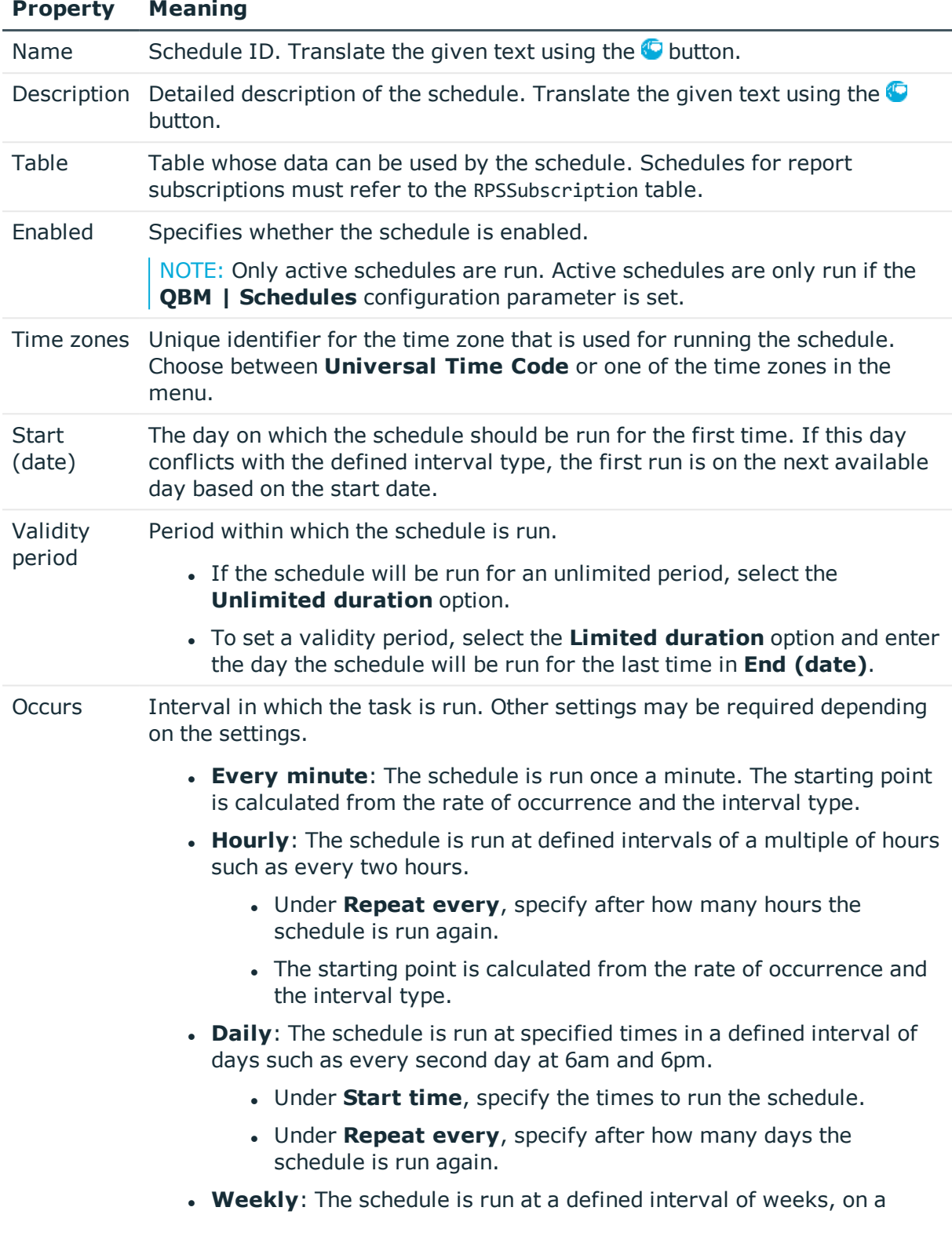

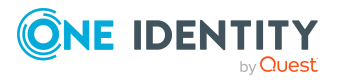

### **Property Meaning**

specific day, at a specified time such as every second week on Monday at 6am and 6pm.

- **.** Under **Start time**, specify the times to run the schedule.
- **.** Under **Repeat every**, specify after how many weeks the schedule is run again.
- Specify the set day of the week for running the schedule.
- **Weekly:** The schedule is run at a defined interval of months, on a specific day, at a specified time such as every second month on the 1st and the 15th at 6am and 6pm.
	- **.** Under **Start time**, specify the times to run the schedule.
	- <sup>l</sup> Under **Repeat every**, specify after how many months the schedule is run again.
	- Specify the days of the month (1st 31st of the month).

NOTE: If the **Monthly** interval type with the sub interval **29**, **30** or **31** does not exist in this month, the last day of the month is used.

#### Example:

A schedule that is run on the 31st day of each month is run on April 30th. In February, the schedule is run on the 28th (or 29th in leap year).

- **· Yearly**: The schedule is run at a defined interval of years, on a specific day, at a specified time such as every year on the 1st, the 100th, and the 200th day at 6am and 6pm.
	- **.** Under **Start time**, specify the times to run the schedule.
	- **.** Under **Repeat every**, specify after how many years the schedule is run again.
	- Specify the days of the year (1st 366th day of the year).

NOTE: If you select the 366th day of the year, the schedule is only run in leap years.

- <sup>l</sup> **Monday**, **Tuesday**, **Wednesday**, **Thursday**, **Friday**, **Saturday**, **Sunday**: The schedule is run on a defined day of the week, in specified months, at specified times such as every second Saturday in January and June at 10am.
	- **.** Under **Start time**, specify the times to run the schedule.
	- **.** Under **Repeat every**, specify after how many days of the month the schedule is run again. The values **1** to **4**, **-1** (last day of the week), and **-2** (last day but one of the week) are permitted.
	- <sup>l</sup> Specify in which month to run the schedule. The values **1** to **12**

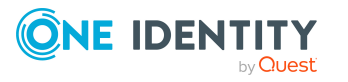

### **Property Meaning**

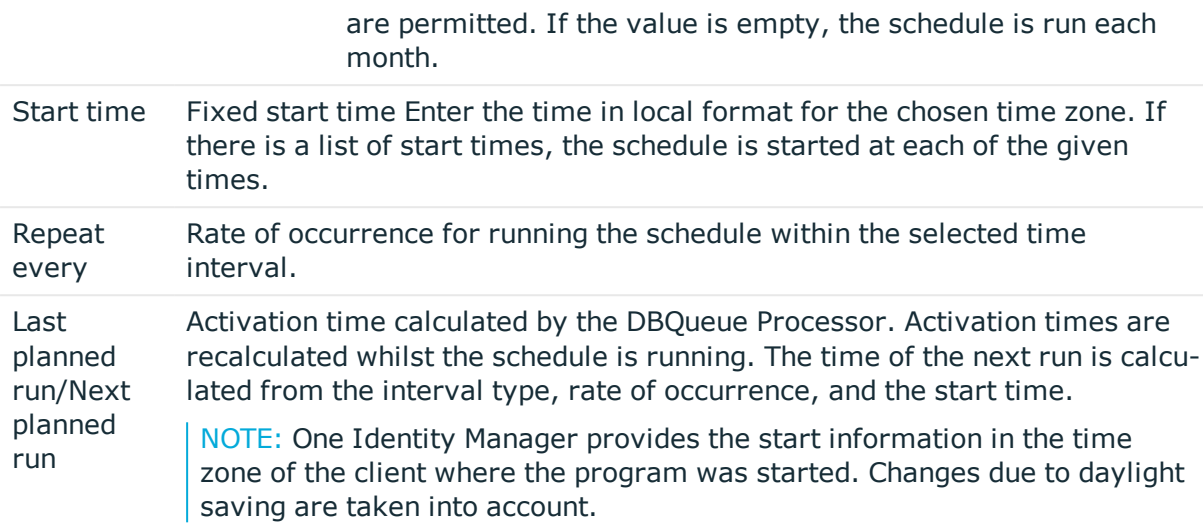

### **Related topics**

- Starting schedules [immediately](#page-14-0) on page 15
- $\bullet$  Displaying report [subscriptions](#page-14-1) on page 15

### <span id="page-14-0"></span>**Starting schedules immediately**

Use this task to start a schedule immediately.

#### *To start a schedule immediately*

- 1. In the Manager, select the **Report Subscriptions > Basic configuration data > Schedules** category.
- 2. Select the schedule in the result list.
- 3. Select the **Start immediately** task.

A message appears confirming that the schedule was started.

<span id="page-14-1"></span>4. Click **OK**.

### **Displaying report subscriptions**

Every user sets up their personalized report subscriptions through the Web Portal. For more information, see the *One Identity Manager Web Designer Web Portal User Guide*.

IMPORTANT: Do not remove any assignments. Assignment of schedules for report subscriptions is compulsory and carried out by through the Web Portal.

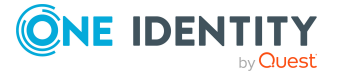

### *To display report subscriptions assigned to a schedule*

- 1. In the Manager, select the **Report Subscriptions > Basic configuration data > Schedules** category.
- 2. Select the schedule in the result list.
- <span id="page-15-0"></span>3. Select the **Assign report subscriptions** task.

### **Mail templates for notifications about report subscriptions**

#### **Table 3: Configuration parameters for mail templates**

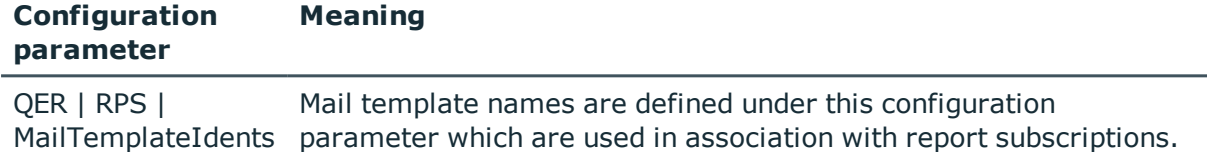

Mail templates are used to send reports subscribed in the Web Portal, to the subscribers. The reports are attached to the notification generated from the mail template. The mail text in a mail template is defined in several languages. This ensures that the language of the recipient is taken into account when the email is generated. The report parameters are determined dynamically when the email is generated, replacing the values stored with the subscription.

One Identity Manager supplies mail templates by default. These mail templates are available in English and German. If you require the mail body in other languages, you can add mail definitions for these languages to the default mail template.

#### *To edit a default mail template*

<sup>l</sup> In the Manager, select the **Report Subscriptions > Basic configuration data > Mail templates > Predefined** category.

In the default installation, mail templates for sending reports are entered in configuration parameters.

#### *To use custom templates*

In the Designer, enter the mail template into configuration parameter.

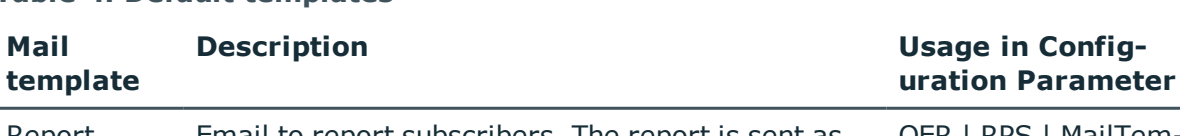

#### **Table 4: Default templates**

Report subscription attachment. The report that is sent as a UID\_ Email to report subscribers. The report is sent as QER | RPS | MailTemplateIdents |

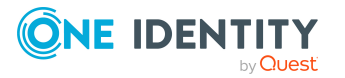

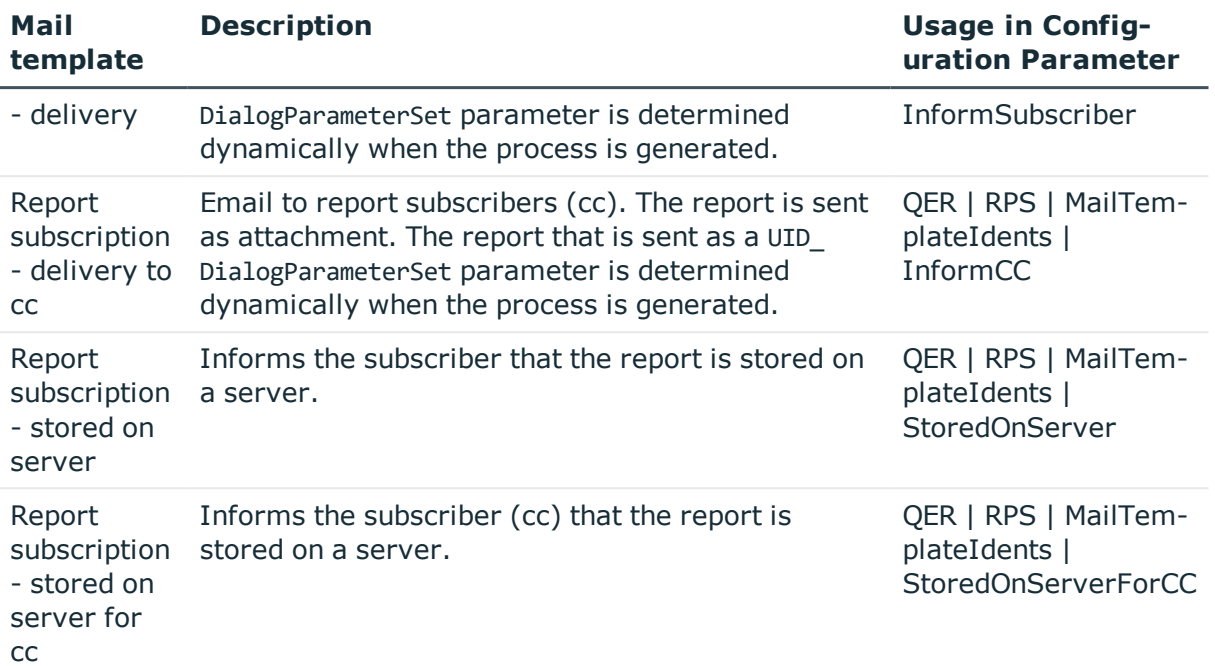

### **Related topics**

- Creating and editing mail definitions for report [subscriptions](#page-16-0) on page 17
- Base objects for report [subscription](#page-17-0) templates on page  $18$
- Editing mail templates for report [subscriptions](#page-18-0) on page 19
- Custom processes for report subscriber [notfications](#page-19-0) on page 20

### <span id="page-16-0"></span>**Creating and editing mail definitions for report subscriptions**

<span id="page-16-1"></span>For more detailed information about creating and editing mail template, see the *One Identity Manager Operational Guide*.

Mail texts can be defined in these different languages in a mail template. This ensures that the language of the recipient is taken into account when the email is generated.

### *To create a new mail definition*

1. In the Manager, select the **Report Subscriptions > Basic configuration data > Mail templates** category.

Mail templates that can be used for subscribable reports are displayed in the result list.

- 2. Select a mail template in the result list and run the **Change main data** task.
- 3. In the result list, select the language for the mail definition in the **Language** menu.

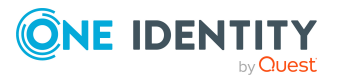

All active languages are shown. To use another language, in the Designer, enable the corresponding countries. For more information, see the *One Identity Manager Configuration Guide*.

- 4. Enter the subject in **Subject**.
- 5. Edit the mail text in the **Mail definition** view with the help of the Mail Text Editor.
- 6. Save the changes.

### *To edit an existing mail definition*

1. In the Manager, select the **Report Subscriptions > Basic configuration data > Mail templates** category.

Mail templates that can be used for subscribable reports are displayed in the result list.

- 1. Select a mail template in the result list and run the **Change main data** task.
- 2. In the **Mail definition** menu, select the language for the mail definition.

NOTE: If the **Common | MailNotification | DefaultCulture** configuration parameter is set, the mail definition is loaded in the default language for email notifications when the template is opened.

- 3. Edit the mail subject line and the body text.
- 4. Save the changes.

### **Related topics**

• Base objects for report [subscription](#page-17-0) templates on page 18

### <span id="page-17-0"></span>**Base objects for report subscription templates**

NOTE: In subscribable report templates, use the RPSSubscription or the RPSSubscriptionCC base object.

In the subject line and body text of a mail definition, you can use all properties of the object entered under **Base object**. You can also use the object properties that are referenced by foreign key relation.

To access properties use dollar notation. For more information, see the *One Identity Manager Configuration Guide*.

### **Related topics**

- Creating and editing mail definitions for report [subscriptions](#page-16-0) on page 17
- Editing mail templates for report [subscriptions](#page-18-0) on page 19

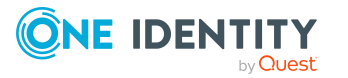

### <span id="page-18-0"></span>**Editing mail templates for report subscriptions**

For more information about creating and editing mail template, see the *One Identity Manager Operational Guide*.

A mail template consists of general main data such as target format, importance, or mail notification confidentiality, and one or more mail definitions. Mail text is defined in several languages in the mail template. This ensures that the language of the recipient is taken into account when the email is generated.

### *To create and edit mail templates*

1. In the Manager, select the **Report Subscriptions > Basic configuration data > Mail templates** category.

Mail templates that can be used for subscribable reports are displayed in the result list.

2. Select a mail template in the result list and run the **Change main data** task.

- OR -

 $Click$   $\frac{1}{4}$  in the result list.

This opens the mail template editor.

- 3. Edit the mail template.
- 4. Save the changes.

### *To copy a mail template*

1. In the Manager, select the **Report Subscriptions > Basic configuration data > Mail templates** category.

Mail templates that can be used for subscribable reports are displayed in the result list.

- 2. Select the mail template that you want to copy in the result list and run the **Change main data** task.
- 3. Select the **Copy mail template** task.
- 4. Enter the name of the new mail template in the **Name of copy** field.
- 5. Click **OK**.

#### *To display a mail template preview*

1. In the Manager, select the **Report Subscriptions > Basic configuration data > Mail templates** category.

Mail templates that can be used for subscribable reports are displayed in the result list.

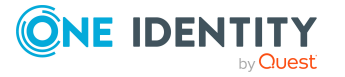

- 2. Select a mail template in the result list and run the **Change main data** task.
- 3. Select the **Preview** task.
- 4. Select the base object.
- 5. Click **OK**.

### *To delete a mail template*

1. In the Manager, select the **Report Subscriptions > Basic configuration data > Mail templates** category.

Mail templates that can be used for subscribable reports are displayed in the result list.

- 2. Select the template in the result list.
- 3. Click is in the result list.
- 4. Confirm the security prompt with **Yes**.

### **Detailed information about this topic**

- Creating and editing mail definitions for report [subscriptions](#page-16-0) on page 17
- Base objects for report [subscription](#page-17-0) templates on page  $18$
- Custom processes for report subscriber [notfications](#page-19-0) on page 20

### <span id="page-19-0"></span>**Custom processes for report subscriber notfications**

Set up customized processes to send email notifications. For more information, see the *One Identity Manager Configuration Guide*.

You can use following events for generating processes.

### **Table 5: Events for "RPSSubscription" and "RPSSubscriptionCC"**

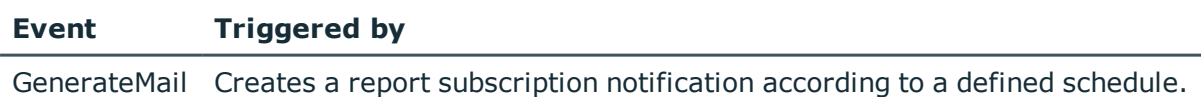

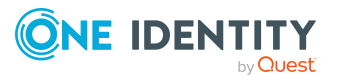

## <span id="page-20-0"></span>**Creating and editing subscribable reports**

### *To create or edit a subscribable report*

- 1. In the Manager, select the **Report Subscriptions > Subscribable reports** category.
- 2. Select the report in the result list and run the **Change main data** task.

- OR -

Click  $\mathbf{1}$  in the result list.

- 3. Enter the required data for a subscribable report on the main data form.
- 4. Edit report parameters (optional).
- 5. Save the changes.

### *To copy an existing subscribable report*

- 1. In the Manager, select the **Report Subscriptions > Subscribable reports** category.
- 2. Select the report in the result list.
- 3. Select the **Create copy** task.
- 4. Confirm the prompt with **Yes**.
- 5. Confirm the prompt with **Yes** if you want to deactivate the original report.

The original report can no longer be assigned, however, existing assignments remain intact.

- OR -

Confirm the prompt with **No** if you want the original report to remain active.

- 6. Edit the data for a subscribable report on the main data form.
- 7. Save the changes.

### **Related topics**

- General main data of [subscribable](#page-20-1) reports on page 21
- Editing report parameters for [subscribable](#page-25-0) reports on page 26
- [Creating](#page-22-0) simple reports on page 23
- Assigning [subscribable](#page-31-0) reports to employees on page 32

### <span id="page-20-1"></span>**General main data of subscribable reports**

Enter the following general main data of a subscribable report.

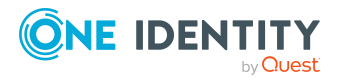

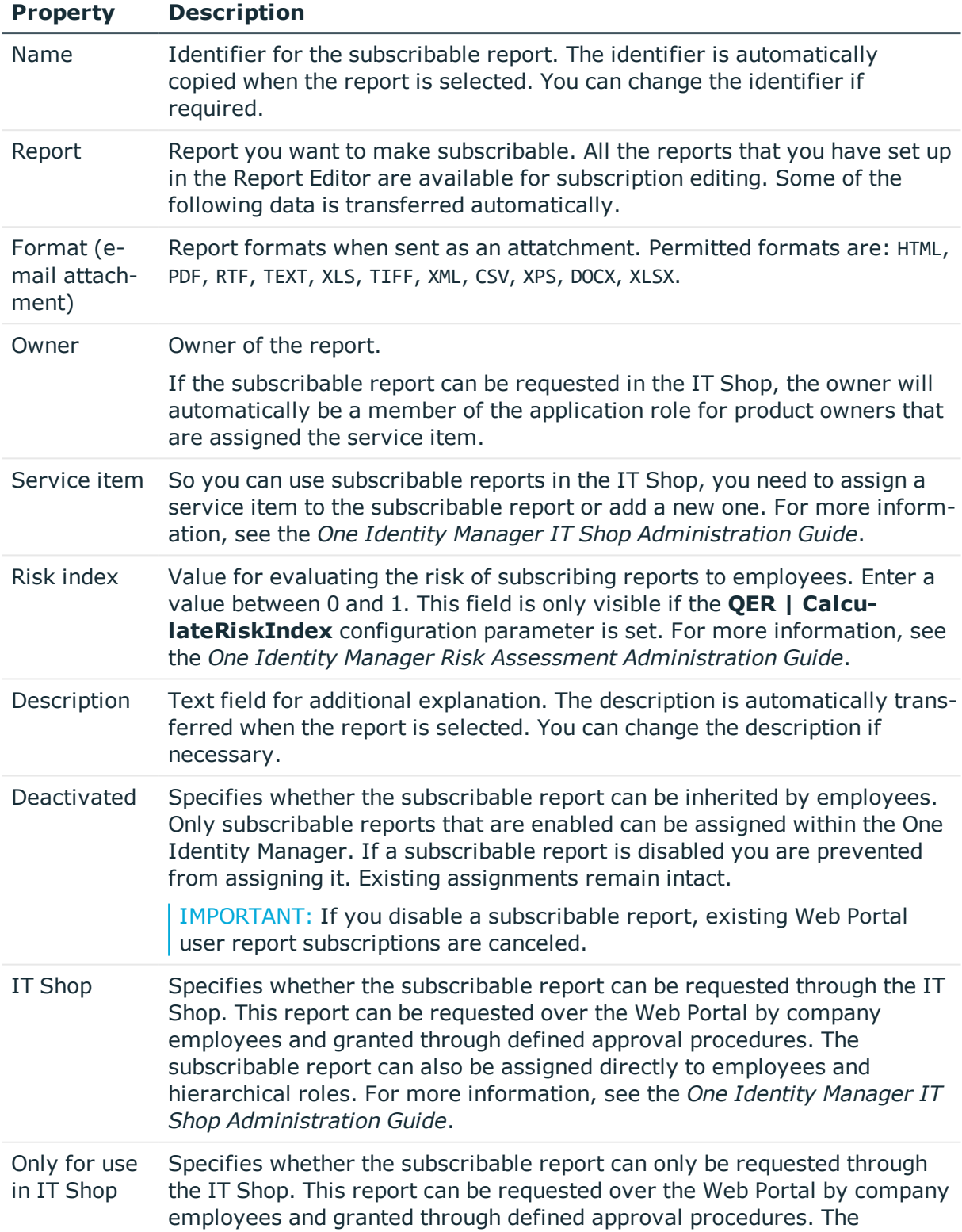

### **Table 6: General main data of subscribable reports**

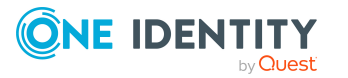

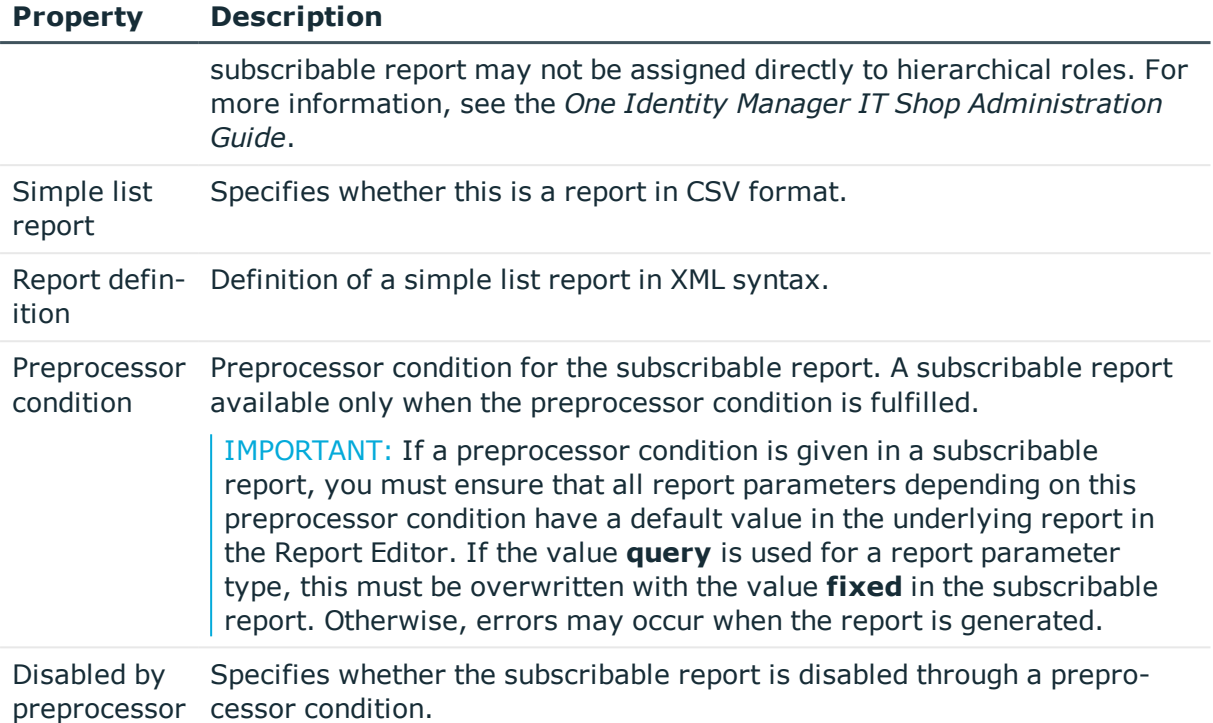

## <span id="page-22-0"></span>**Creating simple reports**

To create a simple report in CSV format, you can create a data export in the Manager and save the export definition in the form of a subscribable report. This report can be displayed and subscribed to in the Web Portal. You make this report available to Web Portal users.

### NOTE:

- <sup>l</sup> To create a simple report with export definitions, enable the **Data export as report** plugin in the program settings in the Manager.
- Simple reports that you create in the Manager can be displayed as statistics in the Manager's info system. To do this, you must alter the **Manager**'s user interface in the Designer. In the Manager's info system, the report opens when you doubleclick on the statistic's header.

For more information about how to implement statistics in the user interface for using in simple reports, see the *One Identity Manager Configuration Guide*.

### *To create a simple report with the export definition*

- 1. In the Manager, select the **Database > Export data** menu item to open the export form.
- 2. Create the export.
- 3. Click  $\blacksquare$  in the title bar of the export form.

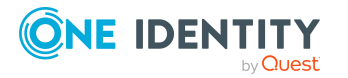

- 4. Enable **Simple list report**.
- 5. Click the  $\frac{1}{4}$  button next to the report definition menu and enter the following information:
	- **. Name:** Name of the report.
	- **.** Description: Additional information about the report.
- 6. Click **OK**.
- 7. Click **Save**.

A subscribable report (RPSReport table) with the following properties is generated internally for the simple report.

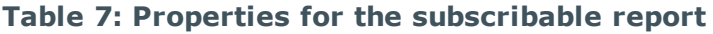

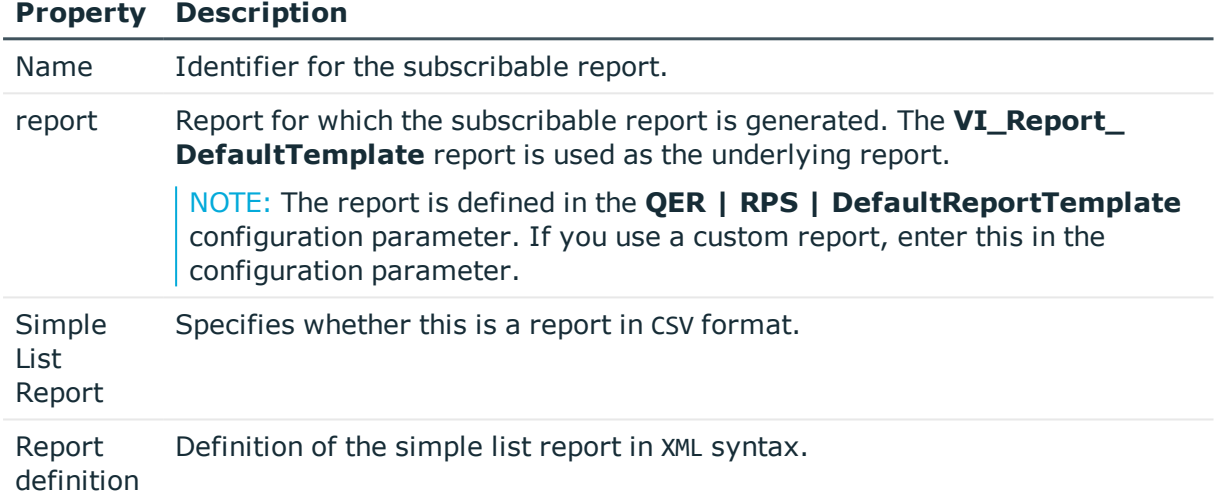

To make the report available to Web Portal users, assign the report to the employees.

### **Related topics**

- Adding or removing simple report [parameters](#page-26-0) on page 27
- Creating and editing [subscribable](#page-20-0) reports on page 21
- Assigning [subscribable](#page-31-0) reports to employees on page 32

## <span id="page-23-0"></span>**Report parameters**

A report can contain several parameters that are determined when the report is created or when an email notification is generated and passed to the report. The generated report is then displayed or send by email to the subscriber corresponding to the report subscription set up. The user can query the report parameters before the report is displayed. This

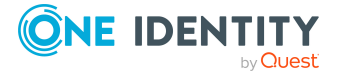

means, you can, for example, limit the time period or pass specific departments for displaying the report.

Report parameters are grouped internally into parameter sets. A separate parameter set is automatically created for very report, every subscribable report, and every report subscription. The parameters and their settings are passed down in the sequence *report- >subscribable report->report subscriptions*.

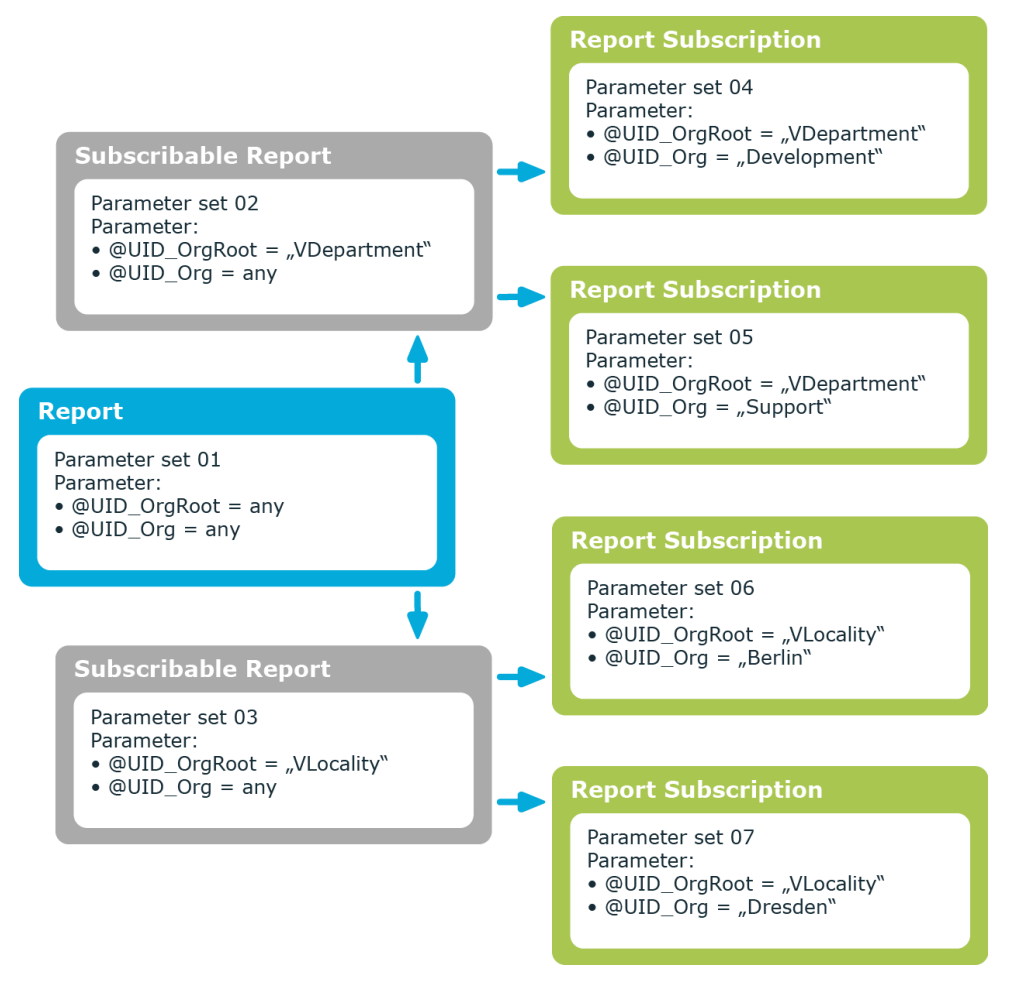

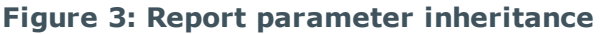

You can configure report parameters at several places.

### **Parameters for reports**

Define the report parameters to use when you create the report in the Report Editor. This is where you specify which report parameters are viewable or writable and which are already predefined in a subscribable report.

### **Parameters for subscribable reports**

When you add a subscribable report viewable parameters are displayed in the Manager. You can make further changes to these report parameters assuming they can be

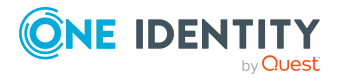

overwritten. That means, you specify which report parameters can be viewed or overwritten by Web Portal users and define parameter values.

### **Parameters for report subscriptions**

Report parameters labeled as viewable and editable in subscribable reports, are shown to Web Portal users when they are setting up their personal report subscriptions. If the report parameters are editable, Web Portal users can modify the values in them.

### **Related topics**

- Editing report parameters for [subscribable](#page-25-0) reports on page 26
- Adding or removing simple report [parameters](#page-26-0) on page 27
- General settings for report [parameters](#page-27-0) on page 28
- Value definition for report [parameters](#page-28-0) on page 29
- Value calculation for report [parameters](#page-30-0) on page 31

### <span id="page-25-0"></span>**Editing report parameters for subscribable reports**

Report parameters are displayed in the Manager when a subscribable report is added. You can make further changes to these report parameters assuming they can be overwritten. That means, you specify which report parameters can be viewed or overwritten by Web Portal users and define parameter values.

Use the following settings when editing subscribable reports to inherit parameter properties:

#### <sup>l</sup> Value **inherited**

This value is provided by a simple menu on the form for various parameter properties.

• Empty

Leave the input field for menu item empty. This ensures that the parameter property settings are inherited from the report.

IMPORTANT: If a preprocessor condition is given in a subscribable report, you must ensure that all report parameters depending on this preprocessor condition have a default value in the underlying report in the Report Editor. If the value **query** is used for a report parameter type, this must be overwritten with the value **fixed** in the subscribable report. Otherwise, errors may occur when the report is generated.

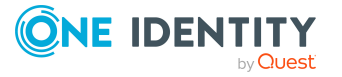

### *To edit report parameters*

- 1. In Manager, in the **Report Subscriptions > Subscribable Reports** category, select the subscribable report.
- 2. Select the **Change main data** task.
- 3. To load the parameter's main data, on the **Parameters** tab, select the report parameter in the upper section of the main data form.
- 4. Edit the report parameters.
	- TIP: The actual parameter values are shown next to the fields and menus.
- 5. Click **Save**.

### **Related topics**

- Adding or removing simple report [parameters](#page-26-0) on page 27
- General settings for report [parameters](#page-27-0) on page 28
- Value definition for report [parameters](#page-28-0) on page 29
- $\cdot$  Value calculation for report [parameters](#page-30-0) on page 31

### <span id="page-26-0"></span>**Adding or removing simple report parameters**

NOTE: You can only perform these tasks for simple reports.

When you create a simple report in Manager, you use the **VI\_Report\_DefaultTemplate** report is used as a template. This report does not contain any report parameters itself. To use report parameters in the report definition of simple reports, you can add the report parameters in the Manager. You can remove report parameters that are no longer needed.

#### *To add a report parameter*

- 1. In Manager, in the **Report Subscriptions > Subscribable Reports** category, select the subscribable report.
- 2. Select the **Change main data** task.
- 3. On the **Parameters** tab, select the **Add** button.
- 4. Enter the report parameter's main data.
- 5. Click **Save**.

#### *To remove a report parameter*

- 1. In Manager, in the **Report Subscriptions > Subscribable Reports** category, select the subscribable report.
- 2. Select the **Change main data** task.

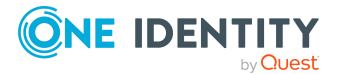

- 3. Select the report parameter on the **Parameters** tab in the upper section of the main data form.
- 4. Click the **Remove** button.
- 5. Click **Save**.

### **Related topics**

- Editing report parameters for [subscribable](#page-25-0) reports on page 26
- General settings for report [parameters](#page-27-0) on page 28
- Value definition for report [parameters](#page-28-0) on page 29
- $\bullet$  Value calculation for report [parameters](#page-30-0) on page 31

### <span id="page-27-0"></span>**General settings for report parameters**

Enter the following general parameter settings.

### **Table 8: General parameter settings**

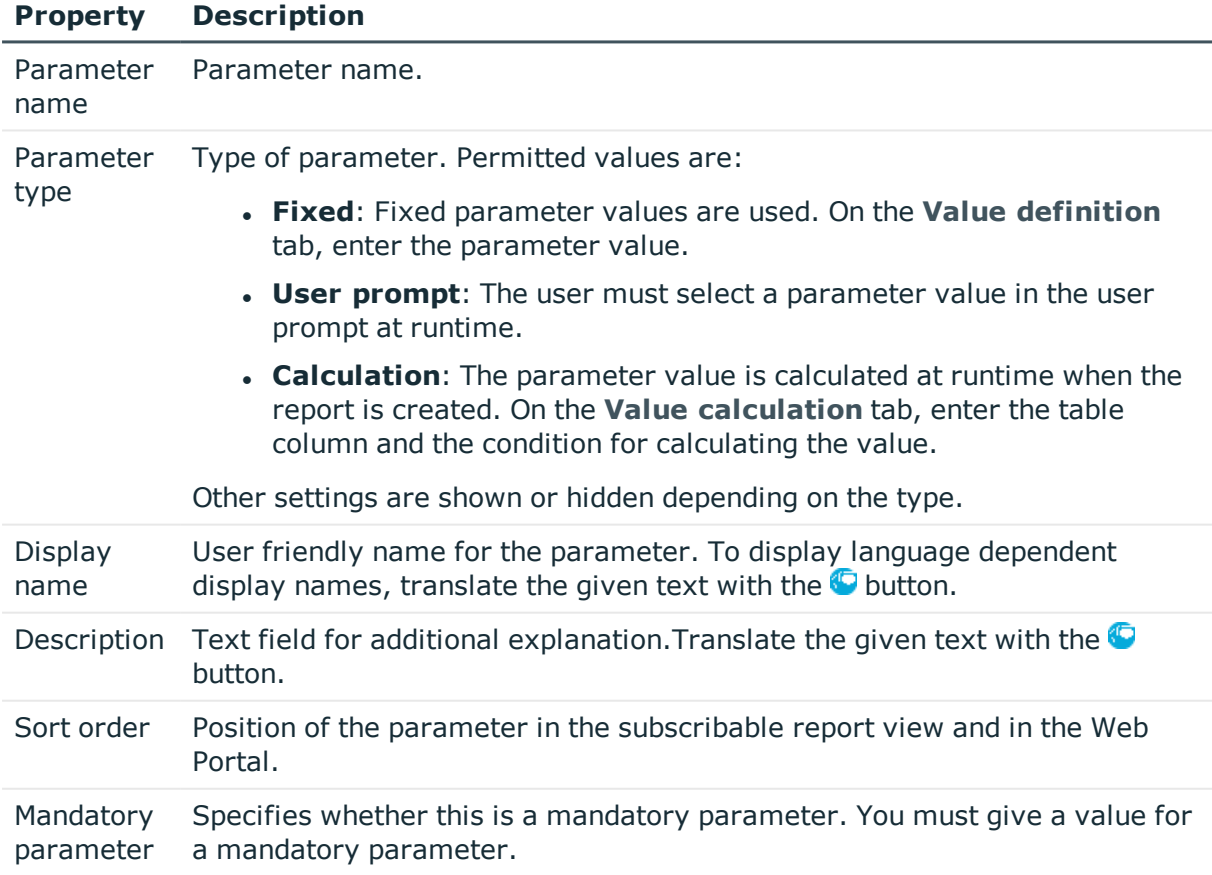

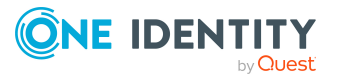

#### **Property Description**

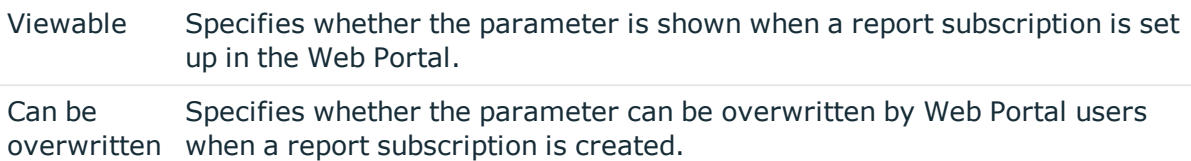

### <span id="page-28-0"></span>**Value definition for report parameters**

Use the value definition to specify the parameter value and define the characteristics of the parameter value. Other input is shown or hidden depending on the parameter definition values.

NOTE: **Parameter value** and **Default value** are heavily influenced by the parameter value definition. This is shown, on one hand, by dynamic customizing of the controls available for the parameter value and default value, and on the other hand, by dynamic customizing of the values available themselves.

That is why it is recommended to edit the parameter definition first assuming this is necessary.

Enter the following data for a parameter definition:

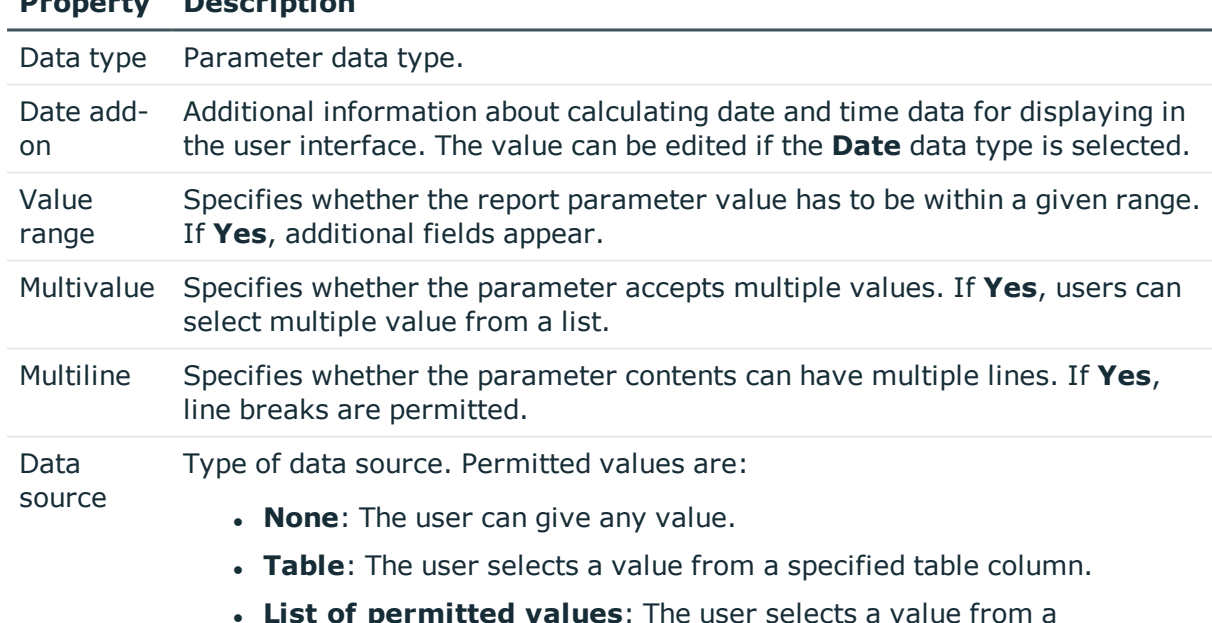

### **Property Description Table 9: Value definition**

**List of permitted values**: The user selects a value from a predefined list.

You may require additional data depending on the data source.

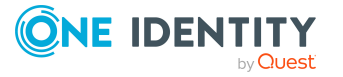

### **Property Description**

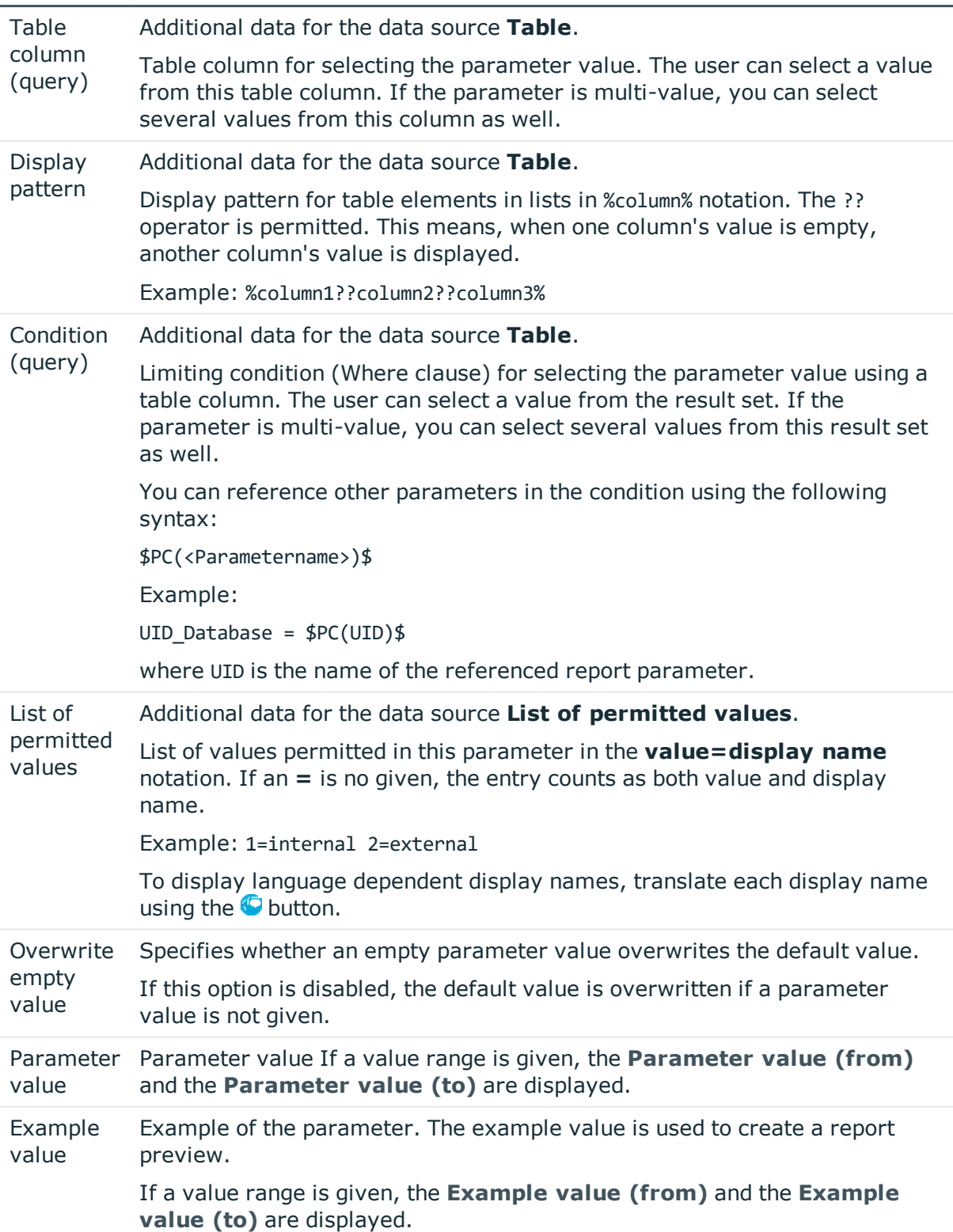

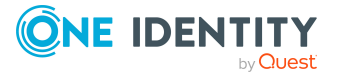

### **Property Description**

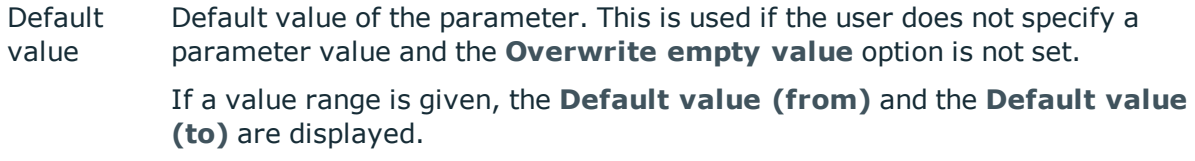

### <span id="page-30-0"></span>**Value calculation for report parameters**

Enter the following data if the report parameter is calculated:

#### **Table 10: Scripts for calculating values**

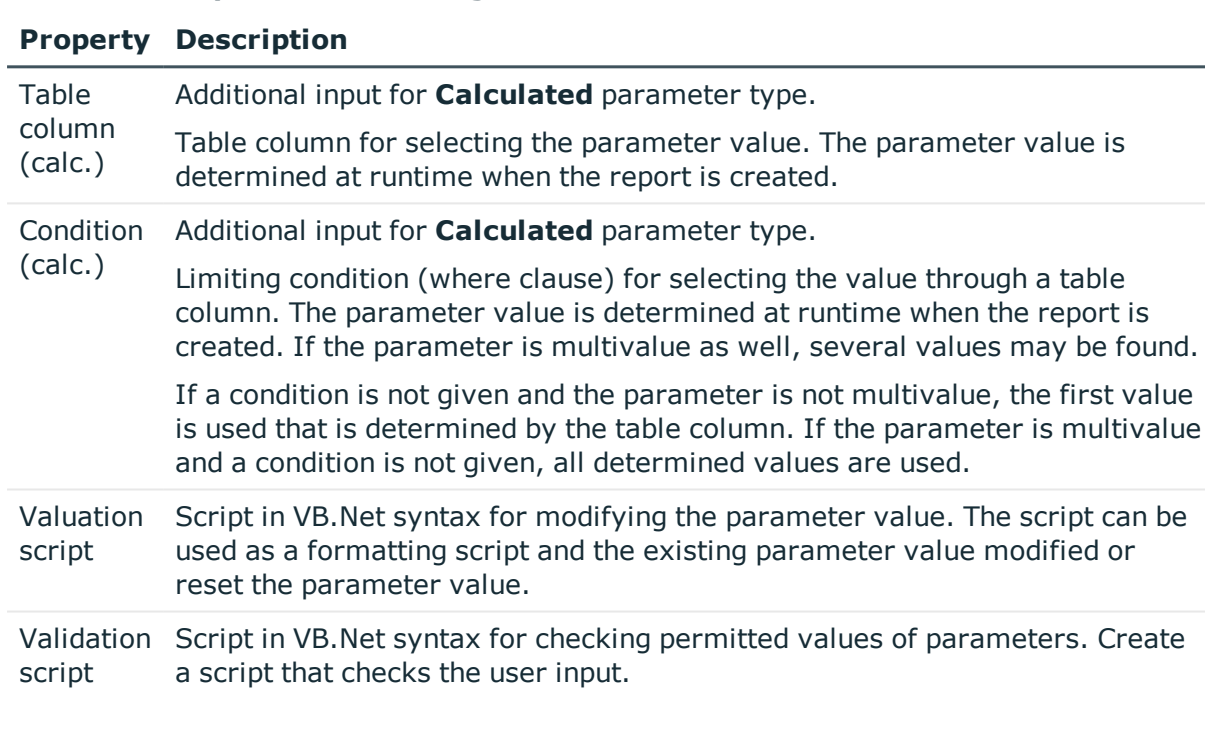

## <span id="page-30-1"></span>**Displaying report previews**

Use this task to the display subscribable report while you are editing it. Enter any report parameters required in the dialog box.

#### *To display a report preview*

- 1. In the Manager, select the **Report Subscriptions > Subscribable reports** category.
- 2. Select the report in the result list.

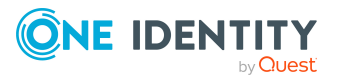

- 3. Select the **Change main data** task.
- 4. Select the **Report preview** task.
- 5. Enter the report parameter value in the dialog box and confirm with **OK**.

NOTE: The dialog window is only shown if required for displaying report parameters for this report.

## <span id="page-31-0"></span>**Assigning subscribable reports to employees**

Subscribable reports can be assigned to employees directly, indirectly, or through IT Shop requests. In the case of indirect assignment, employees and subscribable reports are arranged in hierarchical roles. The number of subscribable reports assigned to an employee is calculated from the position in the hierarchy and the direction of inheritance.

Add employees to a shop as customers so that subscribable reports can be assigned through IT Shop requests. All subscribable reports assigned to this shop can be requested by the customers. Requested subscribable reports are assigned to the employees after approval is granted.

### **Prerequisites for indirect assignment to employees**

• Assignment of employees and subscribable reports is permitted for role classes (departments, cost centers, locations, or business roles).

#### *To configure assignments to roles of a role class*

1. In the Manager, select role classes in the **Organizations > Basic configuration data > Role classes** category.

- OR -

In the Manager, select role classes in the **Business roles > Basic configuration data > Role classes** category.

- 2. Select the **Configure role assignments** task and configure the permitted assignments.
	- . To generally allow an assignment, enable the **Assignments allowed** column.
	- <sup>l</sup> To allow direct assignment, enable the **Direct assignments permitted** column.
- 3. Save the changes.

NOTE: There are other configuration settings that play a role when company resources are inherited through departments, cost centers, locations, and business roles. For example, role inheritance might be blocked or inheritance of employees not allowed. For more detailed information about the basic principles for assigning company resources,

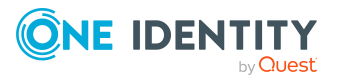

see the *One Identity Manager Identity Management Base Module Administration Guide*.

### **Detailed information about this topic**

- Assigning subscribable reports to [departments,](#page-32-0) cost centers, and locations on [page](#page-32-0) 33
- Assigning [subscribable](#page-33-0) reports to business roles on page 34
- Adding [subscribable](#page-33-1) reports to the IT Shop on page 34
- Assigning [subscribable](#page-34-0) reports to application roles on page 35
- Assigning [subscribable](#page-35-0) reports directly to employees on page 36
- Adding [subscribable](#page-36-0) reports to system roles on page 37
- Technical details for inheriting [subscribable](#page-42-0) reports on page 43

### <span id="page-32-0"></span>**Assigning subscribable reports to departments, cost centers, and locations**

Assign the subscribable report to departments, cost centers, and locations for it to be assigned to employees through these organizations.

### *To assign a subscribable report to departments, cost centers, and locations*

- 1. In the Manager, select the **Report Subscriptions > Subscribable reports** category.
- 2. Select the report in the result list.
- 3. Select the **Assign organizations** task.
- 4. In the **Add assignments** pane, assign the organizations:
	- <sup>l</sup> On the **Departments** tab, assign departments.
	- **.** On the **Locations** tab, assign locations.
	- **.** On the **Cost centers** tab, assign cost centers.
	- TIP: In the **Remove assignments** pane, you can remove assigned organizations.

#### *To remove an assignment*

- **Select the organization and double-click**  $\odot$ **.**
- 5. Save the changes.

### **Related topics**

- Assigning [subscribable](#page-33-0) reports to business roles on page 34
- Adding [subscribable](#page-33-1) reports to the IT Shop on page 34
- Assigning [subscribable](#page-34-0) reports to application roles on page 35

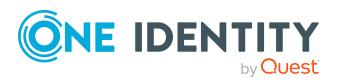

- Assigning [subscribable](#page-35-0) reports directly to employees on page 36
- Adding [subscribable](#page-36-0) reports to system roles on page 37

### <span id="page-33-0"></span>**Assigning subscribable reports to business roles**

NOTE: This function is only available if the Business Roles Module is installed.

Assign the subscribable report to business roles for it to be assigned to employees through these business roles.

### *To assign a subscribable report to business roles*

- 1. In the Manager, select the **Report Subscriptions > Subscribable reports** category.
- 2. Select the report in the result list.
- 3. Select the **Assign business roles** task.
- 4. In the **Add assignments** pane, select the role class and assign business roles.

TIP: In the **Remove assignments** pane, you can remove assigned business roles.

### *To remove an assignment*

- **Select the business role and double-click .**
- 5. Save the changes.

### **Related topics**

- Assigning subscribable reports to [departments,](#page-32-0) cost centers, and locations on [page](#page-32-0) 33
- Adding [subscribable](#page-33-1) reports to the IT Shop on page 34
- Assigning [subscribable](#page-34-0) reports to application roles on page 35
- Assigning [subscribable](#page-35-0) reports directly to employees on page 36
- Adding [subscribable](#page-36-0) reports to system roles on page 37

### <span id="page-33-1"></span>**Adding subscribable reports to the IT Shop**

Once a subscribable report has been assigned to an IT Shop shelf, it can be requested by the shop customers through the Web Portal. For more information about the IT Shop, see the *One Identity Manager IT Shop Administration Guide*.

There are other prerequisites requirements to make a subscribable report requestable.

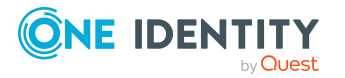

- <sup>l</sup> The subscribable report must have the **IT Shop** option set.
- The subscribable report must be assigned a service item.
- <sup>l</sup> The subscribable report must have the **Only use in IT Shop** option set if it can only be assigned to employees using IT Shop requests. This means that the subscribable report may not be directly assigned to roles outside the IT Shop.

### *To add a subscribable report to the IT Shop*

- 1. In the Manager, select the **Report Subscriptions > Subscribable reports** category.
- 2. Select the report in the result list.
- 3. Select the **Add to IT Shop** task.
- 4. In the **Add assignments** pane, assign the report to IT Shop shelves.
- 5. Save the changes.

### **Related topics**

- Assigning subscribable reports to [departments,](#page-32-0) cost centers, and locations on [page](#page-32-0) 33
- Assigning [subscribable](#page-33-0) reports to business roles on page 34
- Assigning [subscribable](#page-34-0) reports to application roles on page 35
- Assigning [subscribable](#page-35-0) reports directly to employees on page 36
- Adding [subscribable](#page-36-0) reports to system roles on page 37

### <span id="page-34-0"></span>**Assigning subscribable reports to application roles**

Subscribable reports can be inherited by members of these roles through report assignment to the application roles. For detailed information about implementing and editing application roles, see the *One Identity Manager Authorization and Authentication Guide*.

NOTE: Subscribable reports are not inherited by members of **Base roles | Employee Manager**, **Base roles | Everyone (Lookup)** and **Base roles | Everyone (change)**.

#### *To assign a subscribable report to application roles*

- 1. In the Manager, select the **Report Subscriptions > Subscribable reports** category.
- 2. Select the report in the result list.
- 3. Select the **Assign to application roles** task.
- 4. In the **Add assignments** pane, assign the application roles.

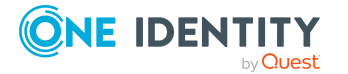

TIP: In the **Remove assignments** pane, you can remove application role assignments.

### *To remove an assignment*

- Select the application role and double-click  $\bigcirc$ .
- 5. Save the changes.

### **Related topics**

- Assigning subscribable reports to [departments,](#page-32-0) cost centers, and locations on [page](#page-32-0) 33
- Assigning [subscribable](#page-33-0) reports to business roles on page 34
- Adding [subscribable](#page-33-1) reports to the IT Shop on page 34
- Assigning [subscribable](#page-35-0) reports directly to employees on page 36
- Adding [subscribable](#page-36-0) reports to system roles on page 37

### <span id="page-35-0"></span>**Assigning subscribable reports directly to employees**

You can assign subscribable reports directly or indirectly to employees. Indirect assignment is carried out by assigning the employee and subscribable report to company structures, like departments, cost centers, locations, or business roles.

In order to react quickly to special requests, you can also assign subscribable reports directly to employees.

#### *To assign a subscribable report to individual employees*

- 1. In the Manager, select the **Report Subscriptions > Subscribable reports** category.
- 2. Select the report in the result list.
- 3. Select the **Assign to employees** task.
- 4. In the **Add assignments** pane, add employees.

TIP: In the **Remove assignments** pane, you can remove assigned employees.

### *To remove an assignment*

- **Select the employee and double-click**  $\odot$ **.**
- 5. Save the changes.

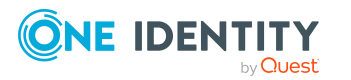

### **Related topics**

- Assigning subscribable reports to [departments,](#page-32-0) cost centers, and locations on [page](#page-32-0) 33
- Assigning [subscribable](#page-33-0) reports to business roles on page 34
- Adding [subscribable](#page-33-1) reports to the IT Shop on page 34
- Assigning [subscribable](#page-34-0) reports to application roles on page 35
- Adding [subscribable](#page-36-0) reports to system roles on page 37

### <span id="page-36-0"></span>**Adding subscribable reports to system roles**

NOTE: This function is only available if the System Roles Module is installed.

Use this task to add the subscribable report to system roles. If you assign a system role to employees, the subscribable reports contained in the system role are inherited by the employees.

NOTE: Subscribable reports with the **Only use in IT Shop** option enabled, can only be assigned to system roles that also have this option set. For more information, see the *One Identity Manager System Roles Administration Guide*.

### *To assign a subscribable report to system role*

- 1. In the Manager, select the **Report Subscriptions > Subscribable reports** category.
- 2. Select the report in the result list.
- 3. Select the **Assign system roles** task.
- 4. In the **Add assignments** pane, assign system roles.

TIP: In the **Remove assignments** pane, you can remove assigned system roles.

### *To remove an assignment*

- **Select the system role and double-click**  $\bigcirc$ **.**
- 5. Save the changes.

### **Related topics**

- Assigning subscribable reports to [departments,](#page-32-0) cost centers, and locations on [page](#page-32-0) 33
- Assigning [subscribable](#page-33-0) reports to business roles on page 34
- Adding [subscribable](#page-33-1) reports to the IT Shop on page 34
- Assigning [subscribable](#page-34-0) reports to application roles on page 35
- Assigning [subscribable](#page-35-0) reports directly to employees on page 36

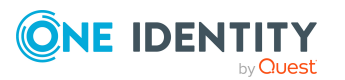

## <span id="page-37-0"></span>**Displaying report subscriptions**

Every user sets up their personalized report subscriptions through the Web Portal. For more information, see the *One Identity Manager Web Designer Web Portal User Guide*.

### *To show subscription settings*

<sup>l</sup> In the Manager, select the **Report Subscriptions > Report subscriptions** category.

This shows you which employees have subscribed to which reports. If necessary, you can view the subscription settings at this point.

IMPORTANT: Do not change any report subscription settings. The settings are generated by the Web Portal user when report subscriptions are set up.

### <span id="page-37-1"></span>**Disabling subscribable reports**

Only subscribable reports that are enabled can be assigned within the One Identity Manager. If a subscribable report is disabled you are prevented from assigning it. Existing assignments remain intact.

IMPORTANT: If you disable a subscribable report, existing Web Portal user report subscriptions are canceled.

#### *To disable a report*

- 1. In the Manager, select the **Report Subscriptions > Subscribable reports** category.
- 2. Select the report in the result list.
- 3. Select the **Change main data** task.
- 4. Set the **Disabled** option.
- 5. Save the changes.

You can disable subscribable reports using preprocessor conditions. For more [information,](#page-20-1) see General main data of [subscribable](#page-20-1) reports on page 21.

#### *To display a disabled report*

<sup>l</sup> In the Manager, select the **Report Subscriptions > Basic configuration data > Disabled reports** category.

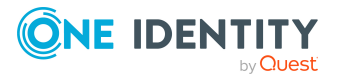

# **Sending subscribed reports**

<span id="page-38-0"></span>The following prerequisites are required to send reports by email:

<sup>l</sup> A Job server is set up for sending mail with the **SMTP Host** server function. For detailed information about setting up a Job server and about configuring the One Identity Manager Service, see the *One Identity Manager Configuration Guide*.

NOTE: To generate and send report subscriptions and reports with data changes by email, information is taken from a One Identity Manager History Database. If the One Identity Manager History Database is linked to the One Identity Manager database's TimeTrace with an ID, the Job server must operate through an application server that has this ID in its configuration file (web.config). For detailed information about connecting to the One Identity Manager History Database through an application server and the required configuration, see the *One Identity Manager Operational Guide*.

- Ensure that the email notification system is configured in One Identity Manager. For more information, see the *One Identity Manager Installation Guide*.
- <sup>l</sup> In the Designer, set the **QER | RPS | DefaultSenderAddress** configuration parameter and enter the sender address for sending the email notification.
- Ensure that all employees have a default email address. Notifications are sent to this address. For more information, see the *One Identity Manager Identity Management Base Module Administration Guide*.
- Ensure that a language can be determined for all employees. Only then can they receive email notifications in their own language. For more information, see the *One Identity Manager Identity Management Base Module Administration Guide*.

## <span id="page-38-1"></span>**Saving the subscribed reports in a central repository**

If an error occurs when sending a subscribed report, it can be saved on a drop server. It may also be necessary to always save the subscribed report in a drop box. The subscriber owner then receives an email message with the drop location of the report. The report is deleted from the drop server after a specified period of time.

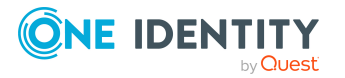

**4**

### *To save a report on a drop server*

1. Configure a default report server. You need to provide a server installed with the One Identity Manager Service and started.

NOTE: To generate and send report subscriptions and reports with data changes by email, information is taken from a One Identity Manager History Database. If the One Identity Manager History Database is linked to the One Identity Manager database's TimeTrace with an ID, the Job server must operate through an application server that has this ID in its configuration file (web.config). For more information about connecting to the One Identity Manager History Database through an application server and the required configuration, see the *One Identity Manager Operational Guide*.

- 2. Declare the default report server in One Identity Manager.
	- <sup>l</sup> In the Designer, enter a new Job server in the **Base Data > Installation > Job servers** category or select an existing Job server and mark it with the **Default report server** server mask.
- 3. Set up a drop box. The default report server One Identity Manager Service requires write access to this directory.
- 4. Declare the drop box in One Identity Manager.
	- <sup>l</sup> In the Designer, set the **QER | RPS | SubscriptionStorageShare** configuration parameter and enter the repository for the reports as the value using the \\<Server>\<Share> syntax.

### *To always save a report in a drop box*

<sup>l</sup> In the Designer, set the **QER | RPS | StoreSubscription** configuration parameter.

NOTE: If the configuration parameter is not set, subscribed reports are only saved in the drop box if an error occurs when the emails are sent.

#### *To delete a report on the drop server*

- 1. Specify a retention period for the report on the drop server, after which the report is deleted.
	- <sup>l</sup> In the Designer, set the **QER | RPS | SubscriptionStorageLifeTime** configuration parameter and enter the number of days as the value.

Reports are deleted at the end of this period. The default retention time is 7 days.

2. In the Designer, select the **Cleans up report subscription storage** schedule and adjust the settings as required.

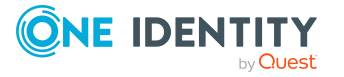

# **Appendix A**

# <span id="page-40-0"></span>**Appendix:Configuration parameters for subscribable reports**

The following configuration parameters are additionally available in One Identity Manager after the module has been installed.

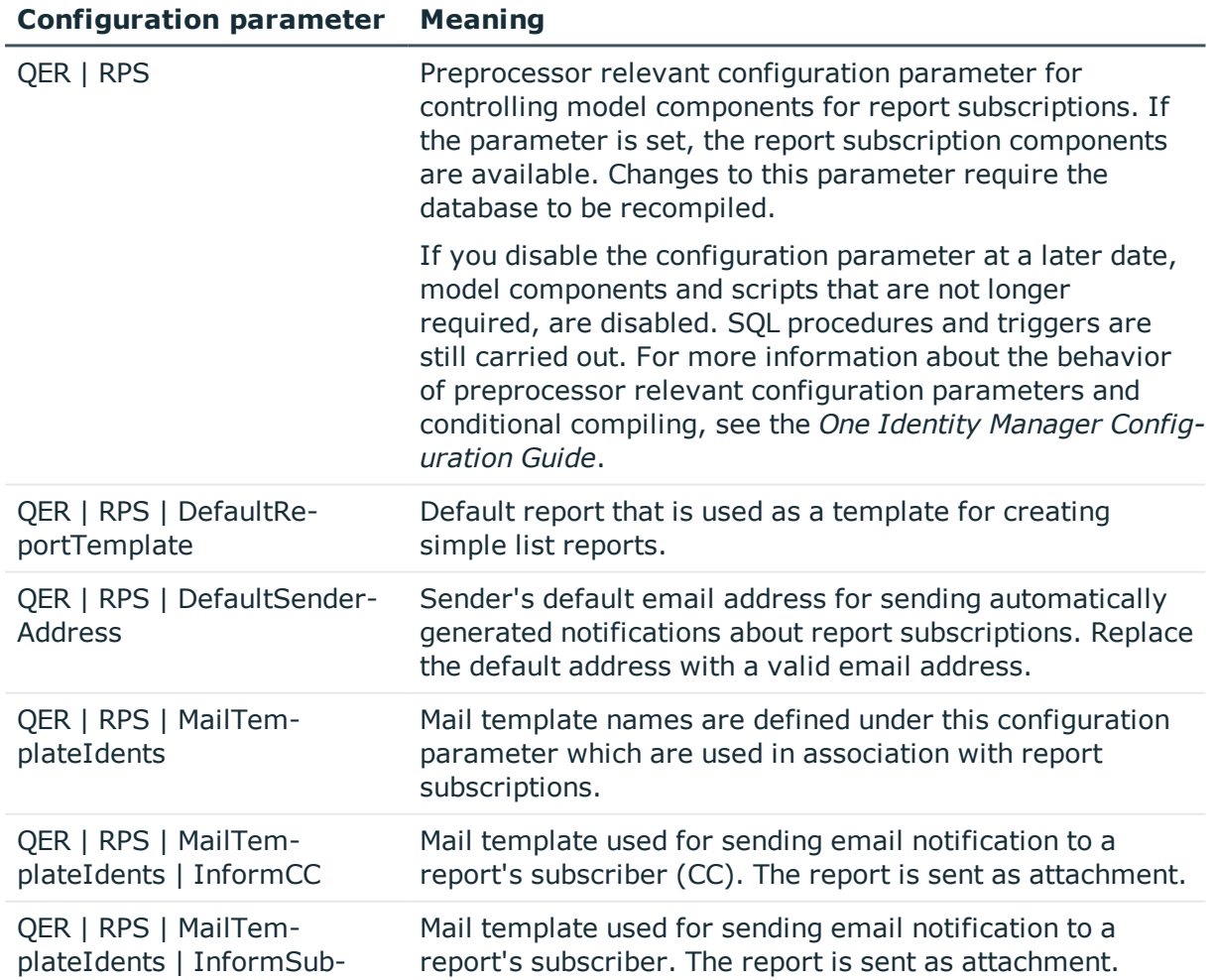

### **Table 11: Configuration parameter for report subscriptions**

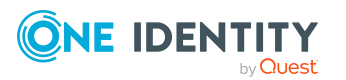

### **Configuration parameter Meaning**

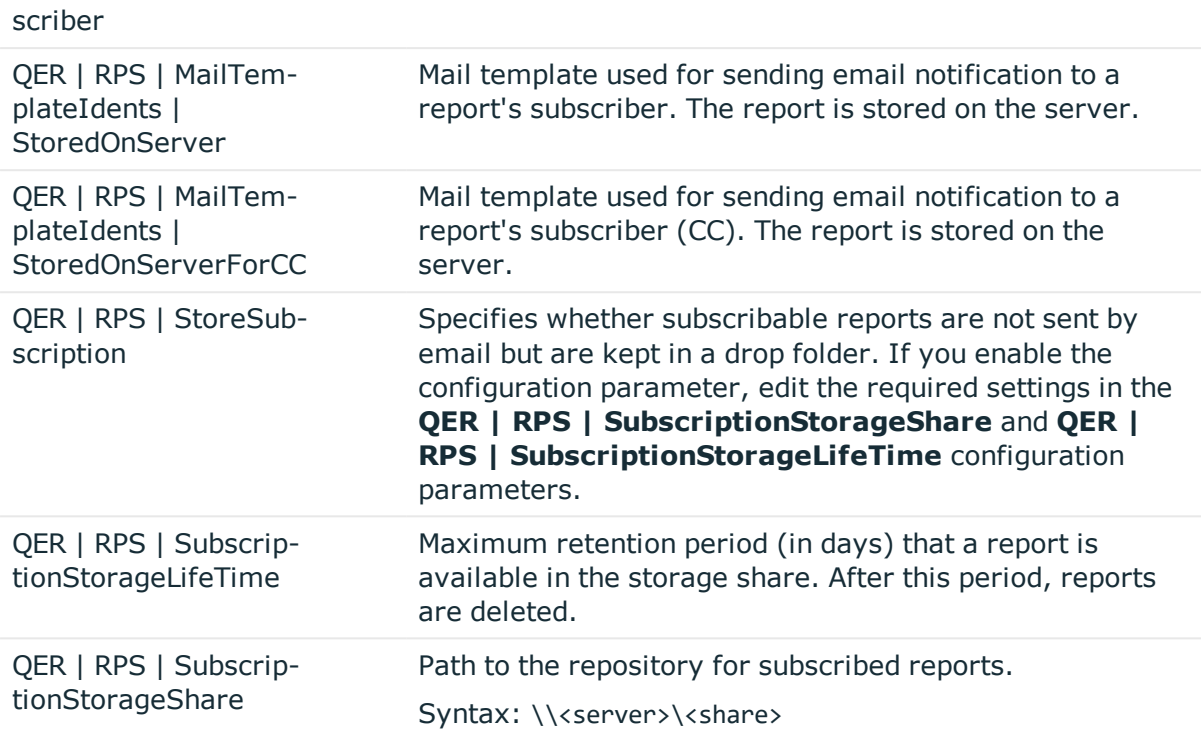

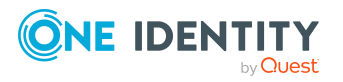

# <span id="page-42-0"></span>**Appendix:Technical details for inheriting subscribable reports**

An employee can directly obtain subscribable reports. An employee also inherits all subscribable reports (including those passed on) of all roles in which they are a member (PersonIn<BaseTree> table) and the subscribable reports of all roles referenced through foreign key relations (Person table, UID <BaseTree> column). Assignments of subscribable reports to roles are saved in the <BaseTree>HasRPSReport table.

Subscribable reports can be inherited by system roles. For more information, see the *One Identity Manager System Roles Administration Guide*.

Direct and indirect assignments of subscribable reports to employees are mapped in the PersonHasRPSReport table.

### **Figure 4: Inheritance with direct assignment of subscribable reports to employees**

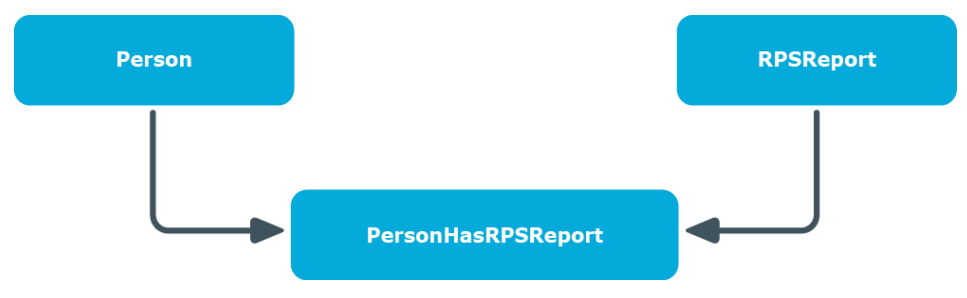

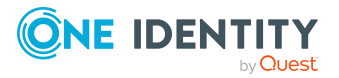

**Figure 5: Inheritance with indirect secondary assignment of subscribable reports to employees**

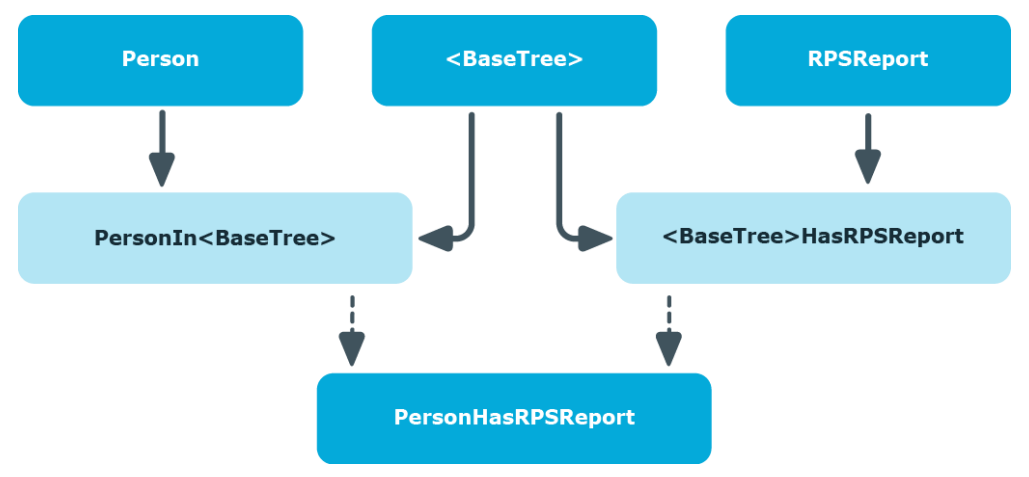

### **Figure 6: Inheritance with indirect primary assignment of subscribable reports to employees**

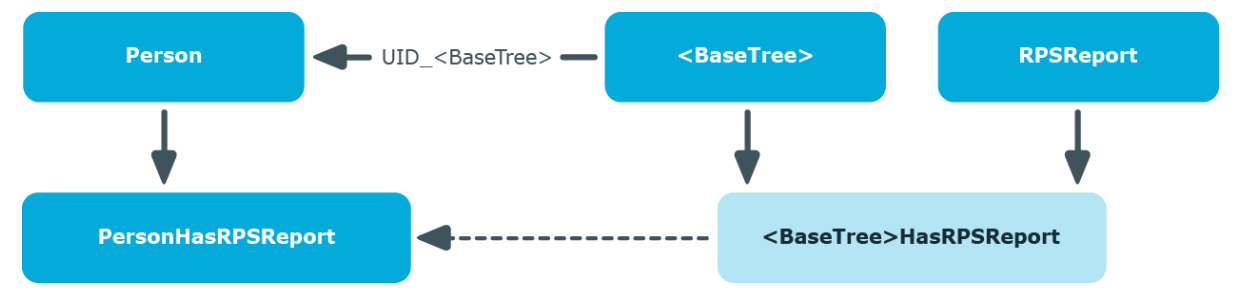

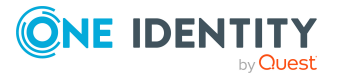

<span id="page-44-0"></span>One Identity solutions eliminate the complexities and time-consuming processes often required to govern identities, manage privileged accounts and control access. Our solutions enhance business agility while addressing your IAM challenges with on-premises, cloud and hybrid environments.

## <span id="page-44-1"></span>**Contacting us**

For sales and other inquiries, such as licensing, support, and renewals, visit <https://www.oneidentity.com/company/contact-us.aspx>.

## <span id="page-44-2"></span>**Technical support resources**

Technical support is available to One Identity customers with a valid maintenance contract and customers who have trial versions. You can access the Support Portal at [https://support.oneidentity.com/.](https://support.oneidentity.com/)

The Support Portal provides self-help tools you can use to solve problems quickly and independently, 24 hours a day, 365 days a year. The Support Portal enables you to:

- Submit and manage a Service Request
- View Knowledge Base articles
- Sign up for product notifications
- Download software and technical documentation
- View how-to videos at [www.YouTube.com/OneIdentity](http://www.youtube.com/OneIdentity)
- Engage in community discussions
- Chat with support engineers online
- View services to assist you with your product

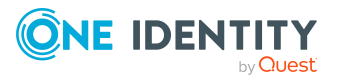

**45**

# **Index**

### <span id="page-45-0"></span>**C**

calculation schedule default schedule [12](#page-11-0) report subscription [12](#page-11-0), [15](#page-14-1) run immediately [15](#page-14-0) set up [12](#page-11-0)

### **M**

mail definition [17](#page-16-1)

### **N**

notification default mail template [16](#page-15-0) GenerateMail [20](#page-19-0) mail template [16](#page-15-0) report server [39](#page-38-1) repository [39](#page-38-1) save [39](#page-38-1)

### **R**

report [6](#page-5-0) report parameter can be overwritten [28](#page-27-0) condition (calc.) [31](#page-30-0) condition (query) [29](#page-28-0) data source [29](#page-28-0) data type [29](#page-28-0) default value [29](#page-28-0) description [28](#page-27-0) display name [28](#page-27-0)

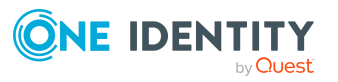

edit [26](#page-25-0) inherit [26](#page-25-0) inheritance [24](#page-23-0) list of permitted values [29](#page-28-0) mandatory parameter [28](#page-27-0) multiline [29](#page-28-0) multivalue [29](#page-28-0) overwrite empty value [29](#page-28-0) parameter definition [29](#page-28-0) parameter type [28](#page-27-0) parameter value [29](#page-28-0) sort order [28](#page-27-0) table column (calc.) [31](#page-30-0) table column (query) [29](#page-28-0) value calculation [31](#page-30-0) value range [29](#page-28-0) viewable [28](#page-27-0) report subscription [5-6](#page-4-0) application roles [7](#page-6-0) calculation schedule [12](#page-11-0) display [38](#page-37-0) save [39](#page-38-1) send [39](#page-38-0) user [7](#page-6-0)

### **S**

simple report create [23](#page-22-0) subscribable report [6](#page-5-0) add to IT Shop [34](#page-33-1)

**46**

add to system role [37](#page-36-0) assign application role [35](#page-34-0) assign to business role [34](#page-33-0) assign to cost center [33](#page-32-0) assign to department [33](#page-32-0) assign to employee [32](#page-31-0), [36](#page-35-0) assign to location [33](#page-32-0) configuration parameter [41](#page-40-0) copy [21](#page-20-0) create [11,](#page-10-0) [21](#page-20-0) deactivate [38](#page-37-1) deactivated [21](#page-20-1) edit [21](#page-20-0) for Web Portal [9](#page-8-0) identifier [21](#page-20-1) IT Shop [21](#page-20-1) owner [21](#page-20-1) pass down [43](#page-42-0) prepare [9](#page-8-0) preprocessor condition [21](#page-20-1) report definition [21](#page-20-1) report preview [31](#page-30-1) risk index [21](#page-20-1) service item [21](#page-20-1) simple list report [21](#page-20-1), [23](#page-22-0)

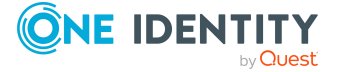

Index